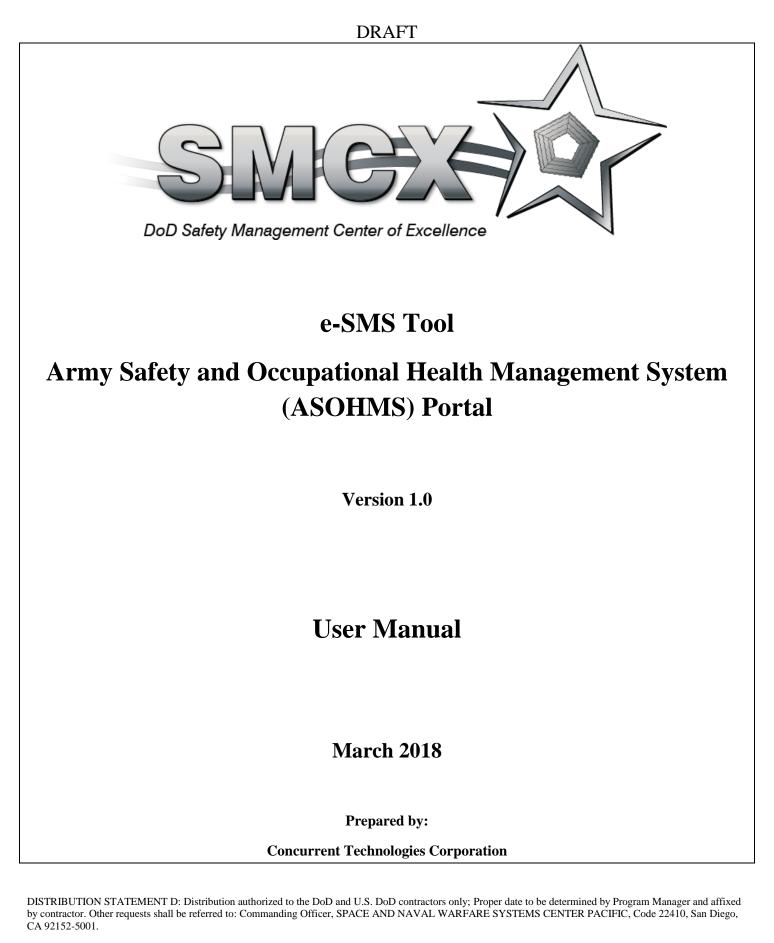

WARNING: This document contains technical data whose export is restricted by the Arms Export Control Act (Title 22, U.S.C., sec. 2751, et seq.) or the Export Administration Act of 1979, as amended, Title 50, U.S.C., App. 2401 et seq. Violation of these export laws are subject to severe criminal penalties. Disseminate in accordance with the provisions of DoD Directive 5230.25.

# **Table of Contents**

| 1.0 | e-SMS Tool ASOHMS Portal Introduction                           | 4  |
|-----|-----------------------------------------------------------------|----|
| 1.1 | Hierarchy overview                                              | 4  |
| 1.2 | User Roles Overview                                             | 5  |
| 1.3 | Applicability of User Guide Sections Based on Your User Role(s) | 7  |
| 2.0 | Getting Started with the ASOHMS Portal                          | 7  |
| 2.1 | Self-Registration                                               | 8  |
| 2.2 | Logging In                                                      | 9  |
| 2.3 | Self-Service Password Reset                                     | 11 |
| 2   | .3.1 Logging In After Password Reset                            | 11 |
| 2.4 | The ASOHMS Portal Homepage and General Layout                   | 12 |
| 2.5 | Active User Role                                                | 13 |
| 2.6 | Selected Site                                                   | 13 |
| 3.0 | Uploading a GAP Spreadsheet                                     | 14 |
| 3.1 | Introduction to GAP Spreadsheet Uploads                         | 14 |
| 3.2 | Uploading a Spreadsheet                                         | 15 |
| 3.3 | Reviewing Previous GAP Spreadsheet Uploads                      |    |
| 4.0 | Viewing/Editing the GAP Action Plan                             |    |
| 4.1 | General Layout of the GAP Action Plan                           | 19 |
| 4   | .1.1 GAP Action Plan Columns                                    | 20 |
| 4.2 | Actions Available from GAP Action Plan Main Display             | 20 |
| 4   | .2.1 Toggle Status Rating                                       | 20 |
| 4   | .2.2 Attach File                                                | 21 |
| 4   | .2.3 Add Note                                                   | 23 |
| 4   | .2.4 View Details and Edit Details                              | 23 |
| 5.0 | Managing GAP Action Plan Assignments                            |    |
| 5.1 | Editing Assignments within the 'Edit GAP Assignments' Modal     |    |
| 5   | .1.1 'Assignment(s) Overview' Tab                               |    |
| 5   | .1.2 'Criteria Reference' Tab                                   |    |
| 5   | .1.3 'Item Reference' Tab                                       |    |
| 6.0 | Exporting GAP Action Plan Data into a Spreadsheet               |    |
| 7.0 | Administration of Users and Roles                               | 34 |

| 7.1   | Manage Users and Roles View Customization and Filtering                             | 35 |
|-------|-------------------------------------------------------------------------------------|----|
| 7.2   | Users and Roles Main Display Table                                                  |    |
| 7.3   | Scope of Users Available to Edit                                                    | 36 |
| 7.4   | User Approval and Deactivation                                                      |    |
| 7.5   | Editing User Information                                                            |    |
| 7.6   | Editing User Roles                                                                  |    |
| 7.7   | Triggering a Password Reset For Another User                                        | 41 |
| 7.7.  | 1 Logging In After Password Reset                                                   | 41 |
| 8.0 V | /iew/Edit Total Case Incident Rate/Days Away, Restricted, Time Off (TCIR/DART) Data | 42 |
| 8.1   | Adding BLS and TCIR/DART Data                                                       | 42 |
| 8.1.  | .1 Adding Bureau of Labor Statistics (BLS)                                          | 42 |
| 8.1.  | .2 Adding TCIR/DART Information                                                     | 43 |
| 8.2   | Rate Calculations                                                                   |    |

## 1.0 e-SMS Tool ASOHMS Portal Introduction

The e-SMS ASOHMS Portal is an extension of the previously existing SMCX e-SMS Tool and serves as a centralized data repository and management information system for Army sites utilizing the Army Safety and Occupational Health Management System (ASOHMS) as part of the overall effort to implement a culture of safety among all staff.

The ASOHMS portal is available on the public internet at <u>https://asohms.smscx.org</u>. Anyone can view the login screen and self-register, but only users approved by an administrator can log in to the application.

The ASOHMS Portal utilizes the concept of a GAP Action Plan. The GAP Action Plan is essentially an organized list of the safety-related capability objectives (criteria/elements) needing to be met in order to complete the ASOHMS program. Each 'site' within the ASOHMS Portal maintains its own copy/version of the GAP Action Plan.

• The GAP Action Plan, originally administered using a Microsoft Excel<sup>®</sup> spreadsheet, is now incorporated into the ASOHMS Portal software's user interface. These legacy spreadsheets can be used as a starting point for an ASOHMS Portal GAP Action Plan via file upload.

### 1.1 Hierarchy overview

'Sites' within the ASOHMS Portal are organized into a three-level hierarchy. Each item in the hierarchy (at any of the three levels) is considered a 'site', and therefore maintains its own independent copy of the GAP Action Plan.

- The first and highest level of the hierarchy is the Command/Army Service Component Command (ASCC)/Direct Reporting Unit (DRU) level.
- The second and 'middle' level of the hierarchy is the Division/Major Subordinate Command (MSC)/Region/Lab level.
- The third and lowest level of the hierarchy is the District/Center/Site Location level.

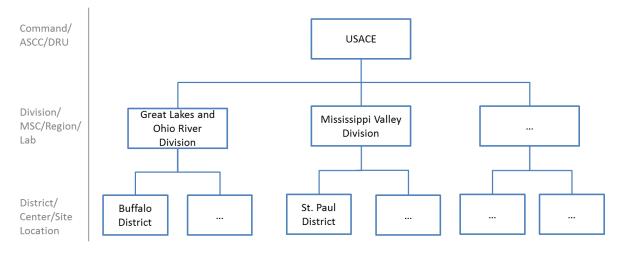

Figure 1: Example of ASOHMS Hierarchy based on USACE

### **1.2 User Roles Overview**

There are seven different types of user roles available within the ASOHMS Portal. The seven roles are:

- Site Observer
- Site User
- Site Coordinator
- District/Center/Site Location Admin
- Division/MSC/Region/Lab Admin
- Command/ASCC/DRU Admin
- System Administrator

Every role (except for System Administrator) is tied to a particular site within the ASOHMS Portal hierarchy when it is assigned to a specific user. Tying a role to a specific site is what gives the role assignment context (e.g. if I am the site coordinator, what site am I the site coordinator for?) The role of **System Administrator** is never tied to a specific site since they have authority over the entire hierarchy. Details of which roles can be tied to which sites within the hierarchy are as follows:

- Site Observer, Site User, and Site Coordinator can be tied to any site within the hierarchy (at any of the three levels)
- **District/Center/Site Location Admin** can only be tied to a site at the 3<sup>rd</sup> (lowest) level (District/Center/Site Location) of the hierarchy (as its name implies)
- **Division/MSC/Region/Lab Admin** can only be tied to a site at the 2<sup>nd</sup> (middle) level (Division/MSC/Region/Lab) as its name implies
- **Command/ASCC/DRU** Admin can only be tied to a site at the 1<sup>st</sup> (highest) level (Command/ASCC/DRU) as its name implies

Any given user can optionally be assigned more than one role. So for instance, someone could be granted the role of *Site Coordinator* at Site A and the role of *District/Center/Site Location Admin* at Site B. However, any given user can only be acting within one role at any given time within the system. Users can change their active role at any time after logging in (if they have been assigned more than one role; more details on this later in the user guide).

| Roles:<br>System Functions :                                                                                                    | Site<br>Observer | Site<br>User | Site<br>Coordinator | District/<br>Center/Site<br>Location<br>Admin | Division/<br>MSC/<br>Region/<br>Lab Admin | Command/<br>ASCC/<br>DRU<br>Admin | System<br>Admin |
|----------------------------------------------------------------------------------------------------|------------------|--------------|---------------------|-----------------------------------------------|-------------------------------------------|-----------------------------------|-----------------|
| View entire action plan                                                                                                    | ✓                | ✓            | ✓                   | ✓                                             | ✓                                         | ✓                                 | ✓               |
| Edit Action Plan items specifically assigned to user (change statuses, uploaded files, create notes, etc.)                                                                                                    |                  | ~            | ~                   | ~                                             | ~                                         | ~                                 |                 |
| Edit entire Action Plan (change statuses, uploaded files, create notes, etc.) for all GAP items                                                                                                    |                  |              | ✓                   | ~                                             | ✓                                         | ✓                                 | ~               |
| Edit user assignments for GAP items, criterion, capability<br>objectives, and entire stages<br><u>NOTE</u> : Only users who are site users, site coordinators,<br>District/Center/Site Location Admin,<br>Division/MSC/Region/Lab Admin, or Command/ASCC/DRU<br>Admin for site currently being managed are eligible for<br>assignment) |                  |              | ~                   | ~                                             | ~                                         | ~                                 | ~               |
| Upload GAP Excel Spreadsheet for data ingestion into<br>ASOHMS Portal Action Plan                                                                                                    |                  |              | ✓                   | ~                                             | ~                                         | ~                                 | ~               |
| Export Action Plan data into Excel spreadsheet                                                                                                    | ✓                | ✓            | ✓                   | ✓                                             | ✓                                         | ✓                                 | ✓               |
| Edit registration info, modify roles, reset passwords of all users (includes approving pending users)                                                                                                    |                  |              |                     |                                               |                                           |                                   | ~               |
| Edit registration info, modify certain roles, reset passwords<br>of all users who fall under hierarchy element associated to<br>user role (includes approving pending users)                                                                                                    |                  |              |                     | ~                                             | ✓                                         | ~                                 |                 |
| Add/Delete Role of <i>Site Observer</i> , <i>Site User</i> , and <i>Site Coordinator</i> for users who fall under hierarchy element associated to user role                                                                                                    |                  |              |                     | ~                                             | ✓                                         | ~                                 |                 |
| Add/Delete Role of <i>District/Center/Site Location Admin</i> for<br>users who fall under hierarchy element associated to user<br>role                                                                                                    |                  |              |                     |                                               | ~                                         | ✓                                 |                 |
| Add/Delete Role of <i>Division/MSC/Region/Lab Admin</i> for<br>users who fall under hierarchy element associated to user<br>role                                                                                                    |                  |              |                     |                                               |                                           | ✓                                 |                 |
| Add/Delete Role of <i>Command/ASCC/DRU Admin</i> for all users                                                                                                    |                  |              |                     |                                               |                                           |                                   | ~               |
| Delete any user                                                                                                    |                  |              |                     |                                               |                                           |                                   | ✓               |
| Access the View/Edit TCIR/DART Data                                                                                                    |                  |              |                     | ✓                                             | ✓                                         | $\checkmark$                      | ✓               |

Figure 2: User Roles to System Functions Matrix

### **1.3** Applicability of User Guide Sections Based on Your User Role(s)

Depending on the user role(s) assigned to you within the ASOHMS Portal, some parts of this user guide may not be applicable to you. The below table outlines some guidelines of the applicable sections based on your role:

| User Role                           | Applicable User Guide Sections   |
|-------------------------------------|----------------------------------|
| Site Observer                       | 1.0, 2.0, 4.1, 4.2.4, 6.0, 7.7.1 |
| Site User                           | 1.0, 2.0, 4.0, 6.0, 7.7.1        |
| Site Coordinator                    | 1.0, 2.0, 3.0, 4.0, 5.0, 6.0     |
| District/Center/Site Location Admin | [Entire User Guide]              |
| Division/ MSC/Region/Lab Admin      | [Entire User Guide]              |
| Command/ASCC/DRU Admin              | [Entire User Guide]              |
| System Admin                        | [Entire User Guide]              |

## 2.0 Getting Started with the ASOHMS Portal

The ASOHMS Portal can be located on the public internet at <u>https://asohms.smscx.org</u>. When accessing the aforementioned URL, you will be taken to the login screen.

| THE OF THE OF                               | UNITED STATES ARMY<br>Safety and Occupational Health Management<br>System<br>Portal |
|---------------------------------------------|-------------------------------------------------------------------------------------|
| Username:                                   | ASOHMS Portal                                                                       |
| P Log<br><u>Note</u> : Please register if y | in                                                                                  |

Figure 3: Login Screen

You <u>will not</u> be able to login to the application until two activities have taken place (and in the following order):

- 1. You complete the self-registration form and submit it (instructions for this follow in the next section)
- 2. An administrator within the ASOHMS Portal assigns you at least one user role (thereby 'approving' your account)

### 2.1 Self-Registration

In order to self-register, you will need to click the 'Register' button that appears below the 'Username' and 'Password' text boxes on the login screen. You will need to complete the form that appears. Note that the fields marked with asterisks are required fields. Some of the fields are self-explanatory, but some additional details for fields that may not be follows:

- **Password** must be at least 8 characters and contain at least one lowercase and one uppercase letter, one special character, and one number
- Supervisor Name / Supervisor Email collected so that emails that are generated and sent to you if/when you are assigned any items within an action plan can be carbon copied to your supervisor
- Command/ASCC/DRU \* it is important that you make a selection from this dropdown (e.g. MEDCOM or USACE) unless you think your role within the system will be system administrator and that you should have control over the entire hierarchy of sites within the ASOHMS portal. Providing this information also helps steer your registration to the right administrators to get your account approved and your role(s) established.
- Division/MSC/Region/Lab \* This dropdown appears immediately after you have made a selection from the Command/ASCC/DRU dropdown. It allows you to be more precise in identifying what portion of the ASOHMS e-Tool hierarchy you belong within and will help steer your registration to the right administrators to get your account approved and your role(s) established.
- **District/Center/Site Location \*** This dropdown appears immediately after you have made a selection from the Division/MSC/Region/Lab dropdown. It allows you to be more precise in identifying what portion of the ASOHMS portal hierarchy you belong within and will help steer your registration to the right administrators to get your account approved and your role(s) established.

\* Note: The Command/ASCC/DRU, Division/MSC/Region/Lab, and District/Center/Site Location dropdowns should be used to define the area of the hierarchy that you think you will be responsible for working on initially. The dropdowns allow you to be as broad or as concise as you think your responsibilities will be. For example, if you think you will be involved in ASOHMS across the whole of USACE, you should select 'USACE' from the Command/ASCC/DRU dropdown and leave the Division/MSC/Region/Lab dropdown empty. Conversely, if you think your ASOHMS-related responsibilities will lie within a single district, like Pittsburgh, for example, you would choose 'USACE', from the Command/ASCC/DRU dropdown, then 'Great Lakes and Ohio River Division' from the Division/MSC/Region/Lab dropdown, then 'Pittsburgh District' from the District/Center/Site Location dropdown.

| ASOHMS | Portal   | Self-Re | gistration |
|--------|----------|---------|------------|
| ASCHES | l oi cui |         | gistiation |

| Email (Username)*:                          | safetypro@army.mil                  |
|---------------------------------------------|-------------------------------------|
| Password*:                                  | •••••                               |
| Confirm Password*:                          | •••••                               |
| First Name*:                                | Ima                                 |
| Middle Initial:                             |                                     |
| Last Name*:                                 | SafetyPro                           |
| Phone*:                                     | 123-123-1234                        |
| Supervisor Name:                            | Geroge Washington                   |
| Supervisor Email:                           | washington@army.mil                 |
| Command/ASCC/DRU<br>(Level 1):              | USACE •                             |
| Division/MSC/Region/Lab<br>(Level 2):       | Great Lakes and Ohio River Division |
| District/Center/Site<br>Location (Level 3): | Pittsburgh District                 |
|                                             | Submit Registration                 |

Figure 4: Example of a completed self-registration form

After filling out the form, click the 'Submit Registration' button at the bottom of your screen. If any of the required fields were left blank, you will see red text indicating what fields need attention. Once correcting those areas and clicking 'Submit Registration,' you will be taken to a Self-Registration confirmation screen resembling the one in the screenshot below. Completing your self-registration will also generate an e-mail to be sent to the email address you used to create your account. At this point, you can close your web browser. **Remember**, you <u>will not</u> be able to login until an administrator has assigned you at least one role within the ASOHMS portal (thus 'approving' your account).

#### **ASOHMS Portal Self-Registration**

User registration successful. Note, that you will not be able to login until an administrator has assigned you at least one role within the ASOHMS system.

Return to the Login Page

#### Figure 5: Self-Registration Confirmation Message

After your self-registration has been approved by an administrator and you have been assigned your role(s), you will receive an email telling you as much. The email will outline what role(s) you have been assigned within the ASOHMS Portal as well. At this point, you will be able to login to the ASOHMS Portal.

#### 2.2 Logging In

In order to login to the ASOHMS portal, you will need to navigate to the login screen, which can be found at <u>https://asohms.smscx.org</u>. You will need to provide your username and password in the 'Username' and 'Password' text

boxes. Remember your username is the same as the email you used to self-register (e.g. 'my.name.here@army.mil'). After entering your username and password, click the 'Login' button.

| Login to  | o the ASOHMS Portal   |
|-----------|-----------------------|
|           |                       |
| Username: | my.name.here@army.mil |
|           |                       |
| Password: | ••••••                |
|           |                       |

Note: Please register if you don't already have an account.

🔎 Loain

Figure 6: ASOHMS Portal Login Screen

Forgot Password

If you have forgotten your password, you will need to reach out to an administrator. They will be able to reset your password for you.

After clicking Login, if your username and password are correct, one of two possible views will appear. If you only have one role assigned to you, you will be taken straight to the ASOHMS Portal homepage, which is discussed in the next section of this user guide. Alternatively, if you have more than one role assigned to your account within the system, you will need to choose which role will be your active role initially. In this case, you will be presented with a modal that will allow you to choose your active role. You will simply need to click the 'Choose Role' button adjacent to the role you would initially like to fulfill within the ASOHMS Portal. After you have chosen a role, you will be transported to the ASOHMS Portal homepage. Note that you can change your active role later on after you have logged in as well. The directions for how to do this are discussed later in this user guide.

| n   | Choose Active Role                                          |               |  |  |  |
|-----|-------------------------------------------------------------|---------------|--|--|--|
|     | Role Description                                            |               |  |  |  |
|     | System Admin                                                | 🚨 Choose Role |  |  |  |
| gis | Command/ASCC/DRU Admin for USACE                            | A Choose Role |  |  |  |
|     | District/Center/Site Location Admin for Pittsburgh District | & Choose Role |  |  |  |
| ea  | Site Coordinator for Pittsburgh District                    | A Choose Role |  |  |  |
|     |                                                             |               |  |  |  |

Figure 7: Choose Active Role Modal

Finally, be aware for security reason the ASOHMS Portal will automatically log users out of the application after approximately 20 minutes goes by with no activity (links or buttons being clicked) at any point after a user has logged in. You will find if 20 minutes of inactivity occurs, the next time you click any link or button within the software you will be redirected back to the login screen. This is the intended behavior of the software and is in place to make the application safer. At this point, you can simply log back into the ASOHMS Portal to resume your work.

### 2.3 Self-Service Password Reset

If you find yourself unable to login to the ASOHMS Portal due to a lost or forgotten password, you may simply use the self-service password reset function, which you can find on the login screen of the application. To begin, click the 'Forgot Password' button, shown in Figure 6 above. This will take you to the 'ASOHMS Portal Self-Service Password Reset' screen.

| <b>ASOHMS Porta</b>                        | I Self-Service Password Reset                                                                                                    |
|--------------------------------------------|----------------------------------------------------------------------------------------------------|
| form below to reset it. You will           | OHMS Portal password, you may use the<br>I receive an email sent to your username<br>v with further instructions several minutes |
| ASOHMS Portal Username<br>(Email Address): | my.name.here@army.mil                                                                                                    |
| ් Res                                      | et Password                                                                                                    |

Figure 8: ASOHMS Portal Self-Service Password Reset Screen

On the 'ASOHMS Portal Self-Service Password' screen, simply type your username (email address) into the text box and then click the 'Reset Password' button. As the text on the screen already explains, you will be sent an email to your username (email address) with further instructions several minutes after clicking the 'Reset Password' button.

Once your e-mail arrives, it will give you two special links. The first link can be used to confirm you do in fact intend to reset your password. The second link can be used to cancel the password request. If you cancel the request, your password will remain unchanged from whatever it was previously.

If you click the link to 'confirm' the password reset request, you will be taken to the 'ASOHMS Portal Self-Service Password Reset Confirmation' screen (seen below in Figure 9). Text on the screen will confirm your password has now been reset. It will provide notification you will be receiving another e-mail shortly containing a new, one-time-use, password. You can use this new password to login to the application one time.

#### ASOHMS Portal Self-Service Password Reset Confirmation

Your password reset request has been confirmed. You will receive an email shortly that contains a new password for your e-SMS account.

🤌 Go to ASOHMS Portal Login

#### Figure 9: ASOHMS Portal Self-Service Password Reset Confirmation Screen

#### 2.3.1 Logging In After Password Reset

After logging in using your new password, you will be prompted to create a new password. New passwords are required to contain at least 8 characters, 1 uppercase and 1 lowercase letter, and 1 special character.

| word must contain at least 8 characters, 1<br>r, and 1 special character. |
|---------------------------------------------------------------------------|
|                                                                           |
|                                                                           |
|                                                                           |
|                                                                           |
|                                                                           |
|                                                                           |
|                                                                           |

Figure 10: 'Password Change Required' Modal is Displayed to User After They Login During the Password Reset Process

### 2.4 The ASOHMS Portal Homepage and General Layout

Once logged into the ASOMS Portal, you will be taken to the homepage. The homepage and the general layout of the application may be customized for your particular Command, ASCC, or DRU that you registered under. For example, USACE users will see a homepage that resembles the following screenshot after they login. Note that only cosmetics can be customized, all of the buttons and core functionality are the same across all Commands, ASCC's, and DRU's.

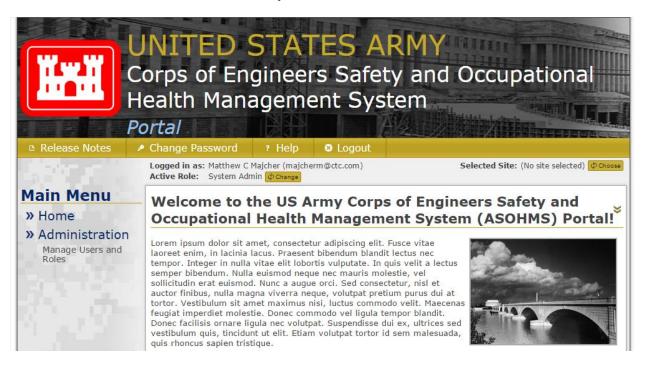

Figure 11: USACE-customized ASOHMS Portal Homepage

Running across the top of the page immediately beneath the header are four buttons set above a gold background. Those buttons are the following:

• **Release Notes** – Click on this button to read any notes regarding the latest build of the ASOHMS Portal software that has been deployed (version #, etc.)

- **Change Password** Can be used to change the password for your user account. Note that new passwords are required to contain at least 8 characters, 1 uppercase and 1 lowercase letter, and 1 special character.
- Help Links to the ASOHSM Portal User Guide
- **Logout** Logs a user out of the ASOHMS Portal Application. It is recommended that for security reason after you complete your work within the ASOHMS Portal that you click this button to log you out of the software.

## 2.5 Active User Role

Below the aforementioned four buttons set against a gold background, near the horizontal-middle of the screen you will see a label for 'Logged in as.' This label shows the name and email for the currently logged in user. Below it, a label titled 'Active Role' displays a human-readable description of your active user role. If your user account has been assigned more than one role, you will see a 'Change' button next to, or immediately below, the description of your user role. Clicking this 'Change' button will launch a modal allowing you to select your active role, in the same manner discussed earlier in section 2.2 of this user guide.

A key concept within the ASOHMS Portal application for users who have been assigned more than one role is recognizing you can only be fulfilling one role at any given time. So for example, you were granted the role of *Site Coordinator* at Site A and the role of *District/Center/Site Location Admin* at Site B you can only be acting within one of those capacities at any time. So if you have work you need to do in both capacities, you might login and choose *Site Coordinator* at Site A to be your active role first. You would then proceed to do anything you need to do for Site A. When finished, you would click the 'Change' button near the 'Active Role' label to change your active role to *District/Center/Site Location Admin* at Site B. At this point, you could carry on with your responsibilities for Site B.

## 2.6 Selected Site

Next, to the right of the 'Logged in as' and 'Active Role' labels, immediately below the header and gold section divider, you will see the 'Selected 'Site' label. If your active role is *Site Observer, Site User, Site Coordinator*, or *District/Center/Site Location Admin* the name of the site corresponding to your role will be displayed beside the 'Selected Site' label. Alternatively, if your active role is *Division/MSC/Region/Lab Admin, Command/ASCC/DRU Admin*, or *System Admin*, you will see the text '(No Site Selected)' beside the 'Selected Site' label until you have explicitly selected a site to manage. This is because your role is broad enough to encompass more than one individual site.

If you current role is *Division/MSC/Region/Lab Admin, Command/ASCC/DRU Admin*, or *System Admin* and you are ready to select a site, click the 'Choose' button displayed to the right of the '(No Site Selected)' text. This action will display the 'Choose Site to Manage' modal seen in Figure 12 below. This modal will you to choose the exact site you want to manage using a series of cascading select boxes.

Remember each item on the ASOHMS Portal hierarchy is a site in and of itself. So, for example, in Figure 12 below, 'USACE' and 'Great Lakes and Ohio River Division' each have their own sites, in addition to the sites displayed in the 'District/Center/Site/Location (Level 3)' dropdown (e.g. 'Buffalo District', 'Chicago District', etc.) If, for instance, you wanted to select 'Great Lakes and Ohio River Division' as your 'Selected Site,' you would simply leave the 'District/Center/Site Location (Level 3)' select box empty and click on the 'Save' button at the bottom of the modal.

| Choose a Site to Manage                     |                                                                | m        |
|---------------------------------------------|----------------------------------------------------------------|----------|
| Command/ASCC/DRU<br>(Level 1):              | USACE T                                                        | la       |
| Division/MSC/Region/Lab<br>(Level 2):       | Great Lakes and Ohio River Division                            | •        |
| District/Center/Site<br>Location (Level 3): | T                                                              |          |
|                                             | Buffalo District<br>Chicago District                           | × Cancel |
|                                             | Detroit District<br>Huntington District<br>Louisville District |          |
|                                             | Nashville District<br>Pittsburgh District                      |          |

Figure 12: Choose Site to Manage Modal

After selecting a site to manage, you will see new main menu options appear on the right of your screen regarding to the GAP Action Plan. Additionally, the 'Selected Site' label will also display the name of the site you have selected. As seen in Figure 13 below, you can change your currently selected site at any time by clicking the 'Change' button adjacent to the name of your selected site. Additionally, if you want to clear your selected site, you may do so by clicking the 'Clear 'button.

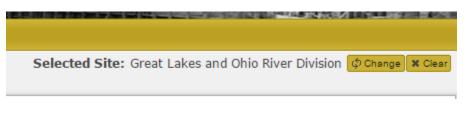

Figure 13: 'Selected Site' label when a site is selected

Running along the left of the screen is the main menu. The options that display under the main menu are different depending on your active user role and whether or not you are currently managing a specific site. The menu options and what they do are discussed later in this guide in full detail.

## 3.0 Uploading a GAP Spreadsheet

Uploading a GAP Spreadsheet is an optional feature that can be used to import the statuses and comments collected within an Excel ASOHMS worksheet into the ASOHMS Portal action for an individual site.

### 3.1 Introduction to GAP Spreadsheet Uploads

Uploading a GAP Spreadsheet requires a properly formatted GAP spreadsheet. The ASOHMS Portal imports information from the 'GAP Analysis' tab of this spreadsheet. The only changes that should occur to data within the GAP Analysis tab to ensure the data is properly formatted is within the three (3) columns for 'Status' and the three (3) columns for 'COMMENTS' (there one of each column for each stage within the 'Gap Analysis' tab).

Uploading a GAP Spreadsheet is considered an optional feature because you can work on a GAP Action Plan within the ASOHMS Portal without ever uploading a spreadsheet. The GAP Action Plan will simply have 'Unknown' for all the

GAP item statuses and no 'Comments' available if a spreadsheet has not been uploaded. So if you want to 'start from scratch' and/or you do not have a spreadsheet to upload, you can proceed to section 4.0 which discussing the viewing and editing of the GAP Action Plan.

| . A  | В                                                                                                    | С                                                                                                    | D                                                                                                    | E                                                                                                    | F G                                                                                                    |                                 |
|------|----------------------------------------------------------------------------------------------------|----------------------------------------------------------------------------------------------------|----------------------------------------------------------------------------------------------------|----------------------------------------------------------------------------------------------------|----------------------------------------------------------------------------------------------------|---------------------------------|
| 1    | Final Audit Criteria                                                                                                    | Criterion Purpose                                                                                                    | STAGE I                                                                                                    | Purpose                                                                                                    | COMMENTS                                                                                                    | Î                               |
| 2    | C0.1 Leadership Engagement and Personnel/Soldi                                                                                                    | er Participation                                                                                                    |                                                                                                    |                                                                                                    |                                                                                                    |                                 |
| 3    | <ol> <li>All elements (Engaged Leaders and Personnel<br/>Involvement, Area Of Responsibility (AOR) /<br/>Worksite Analysis, Hazard Prevention and Control,<br/>and Safety and Health Training) and sub-elements of a<br/>basic safety and health program are included in a<br/>signed document.</li> </ol> | Alignment of all personnel in<br>support of achieving<br>organization's safety objectives.                                                                                                    | Written and signed SOH management system<br>documents address the scope and complexity<br>of hazards at the organization and<br>incorporates all Army SOH management<br>system elements (Leader Engagement and<br>Personnel Involvement, Area of<br>Responsibility / Worksite Analysis, Hazard<br>Prevention and Control, and Safety and<br>Health Trainings and sub-elements of the | Ensure hazards in Army<br>systems and facilities are<br>identified and the risks<br>associated with these<br>hazards are properly<br>managed. | elit. Fusce vitae laoreet enim, in lacinia lacus.<br>Praesent bibendum blandit lectus neo tempor.                                                                                                    | Pers ≡<br>docu<br>syste<br>resp |
|      | 2. The written SOH program addresses the methods                                                                                                    | The organization establishes,                                                                                                    | The documented hazard reporting and control                                                                                                    | The organization                                                                                                    | Lorem ipsum dolor sit arnet, consectetur adipiscing                                                                                                    | The                             |
|      |                                                                                                    | implements                                                                                                    | process addresses "Personnel Reports of                                                                                                    | established, implemented                                                                                                    | elit. Fusce vitae laoreet enim, in lacinia lacus.<br>Praesent bibendum blandit lectus nec tempor.                                                                                                    | pers                            |
|      | their AOR or work area), report near misses, submit                                                                                                    | and maintains procedure(s) for                                                                                                    | Hazards" and can be done anonymously.                                                                                                    | and maintains                                                                                                    | Integer in nulla vitae elit lobortis vulputate. In quis                                                                                                    | cales                           |
|      | suggestions, etc. to leaders, supervisors or managers.                                                                                                    | ongoing hazard identification.                                                                                                    |                                                                                                    | procedure(s) for ongoing<br>hazard identification.                                                                                            | veilit a lectus semper bibendum. Nulla euismod neque<br>nec mauris molestie, vel sollicitudin erat euismod.<br>Nunc a augue orci. Sed consectetur                                                             |                                 |
| 4    |                                                                                                    |                                                                                                    |                                                                                                    |                                                                                                    |                                                                                                    |                                 |
|      | <ol> <li>The organization conducts self-evaluations every<br/>calendar year producing recommendations for</li> </ol>                                                                                                    | The organization conducts self-<br>evaluation of the safety program                                                                                                    | The organization's annual self-evaluation<br>incorporate all aspects of the SOH program.                                                                                                    | The organization<br>conducts self-evaluation /                                                                                                | Lorem ipsum dolor sit amet, consectetur adipiscing<br>elit. Fusce vitae laoreet enim, in lacinia lacus.                                                                                                    | The                             |
|      | calendar year producing recommendations for<br>improvements each with an assigned action officer.                                                                                                    | evaluation of the safety program<br>annually.                                                                                                    | incorporate all aspects of the SOH program,<br>including recommendations for improvement.                                                                                                    | 11. A.I. 801                                                                                                    | Praesent bibendum blandit lectus nec tempor.                                                                                                    | accu<br>orga                    |
|      | mprovenients each with an assigned action officer.                                                                                                    | annoany.                                                                                                    | inclosing recommendations for improvement.                                                                                                    | program                                                                                                    | V Integer in nulla vitae elit lobortis vulputate. În quis<br>velit a lectus semper bibendum. Nulla euismod neque<br>neo mauris molestie, vel sollicitudin erat euismod.<br>Nunc a augue orci. Sed consectetur | -                               |
| 5    |                                                                                                    |                                                                                                    |                                                                                                    |                                                                                                    |                                                                                                    |                                 |
|      | <ol> <li>Leaders demonstrate effective, visible leadership<br/>with respect to the SOH program. Provide examples.</li> </ol>                                                                                                    | Leaders demonstrate<br>commitment to the SOH                                                                                                    | Written SOH program documentation requires<br>senior leaders, managers, and supervisors to set                                                                                                    | Leaders demonstrate                                                                                                    | Lorem ipsum dolor sit amet, consectetur adipiscing<br>elit. Fusce vitae laoreet enim, in lacinia lacus.                                                                                                    | Seni<br>dem                     |
|      | with respect to the sort program. Provide examples.                                                                                                    | management system.                                                                                                    | examples by practicing proactive visible leader                                                                                                    |                                                                                                    | Praesent bibendum blandit lectus nec tempor.<br>Integer in nulla vitae elit lobortis vulputate. In guis                                                                                                    | Exa                             |
|      |                                                                                                    |                                                                                                    | behaviors demonstrating their commitment to                                                                                                    |                                                                                                    | velit a lectus semper bibendum. Nulla euismod neque                                                                                                    |                                 |
|      |                                                                                                    |                                                                                                    | the SOH program.                                                                                                    |                                                                                                    |                                                                                                    | prot                            |
|      |                                                                                                    |                                                                                                    |                                                                                                    |                                                                                                    | Nunc a augue orci. Sed consectetur                                                                                                    | Pers                            |
| 6    |                                                                                                    |                                                                                                    |                                                                                                    |                                                                                                    |                                                                                                    | illne<br>SOH                    |
|      | <ol> <li>The organization has communicated established<br/>personnel SOH policies, results-oriented goals, and</li> </ol>                                                                                                    | The organization's goals and<br>objectives should be aligned to                                                                                                    | The organization has established annual SOH<br>goals in the organization's written SOH                                                                                                    | The organization's goals<br>and objectives are aligned                                                                                        | elit. Fusce vitae laoreet enim, in lacinia lacus.                                                                                                    | SOH<br>pror                     |
|      | objectives to personnel.                                                                                                    | execute the organization's SOH                                                                                                    | Strategic Plan with specific, measurable.                                                                                                    | to execute Army Safety                                                                                                    | Praesent bibendum blandit lectus nec tempor.                                                                                                    | pers_                           |
| 14 4 |                                                                                                    | A familie of the second second s | ALL CONTRACTOR AND A CONTACT                                                                                                    | Manager 1                                                                                                    |                                                                                                    |                                 |
| 14 4 | ▶ ▶ Gap Analysis Stage 1 Pie Charts 🧹                                                                                                    | Stage 2 Pie Charts 🔬 Stag                                                                                                    | ge 3 Pie Charts 🏑 All Stages Pie Chart                                                                                                    | s I 🖣 📖                                                                                                    |                                                                                                    |                                 |

Figure 14: The 'Gap Analysis' tab of a properly formatted GAP spreadsheet

### 3.2 Uploading a Spreadsheet

A link entitled 'Manage GAP Spreadsheet Uploads' will appear on the main menu after a site has been selected for management. Refer to section 2.6 for more information on selecting a site to manage.

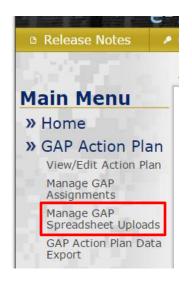

Figure 15: Location of 'Manage GAP Spreadsheet Uploads' Link

The 'Manage GAP Spreadsheet Uploads' section will have a button named 'Upload New GAP Spreadsheet' located in the top-right corner of the main content area. This button can be used to initiate a new GAP spreadsheet upload.

| 🖀 Upload New GAP Spreadsheet |
|------------------------------|
|                              |
|                              |

Figure 16: 'Manage GAP Spreadsheet Uploads' section layout

Clicking the 'Upload New GAP Spreadsheet Upload' button opens the 'Upload New GAP Spreadsheet' modal. The first option in the modal is the 'Affected Stages' option. This option allows you to select which stages' information should be imported from the GAP Spreadsheet and which should be ignored. So for example, if 'Stage One' was checked, and 'Stage Two' and 'Stage Three' were unchecked, only the information from Stage 1 within the spreadsheet being uploaded would be imported into the ASOHMS Portal. In this example, any information that already existed for Stage Two and Stage Three within the ASOHMS Portal GAP Action Plan would be completely unaffected by this upload. Additionally, there are no restrictions as to when a site can upload a GAP Action Plan for a particular stage (e.g. there is no check for stage 1 being 'complete' before stage 2 can be uploaded, etc.)

| Upload New GAP   | Spreadsheet                                 |
|------------------|---------------------------------------------|
| Affected Stages: | 🗹 Stage One 🔲 Stage Two 🔲 Stage Three       |
| File to Upload:  | Choose File ASHOMS _Worksheet_v4a_db_3.xlsm |
|                  | ✓ Upload Selected File × Cancel             |

Figure 17: Upload New GAP Spreadsheet Modal

In the next step for uploading a GAP spreadsheet, you will need to click the 'Browse' button to choose a file from disk to be uploaded. Typically, the GAP Spreadsheet should have an '.xlsm' file extension.

It is noted if you already have information saved within your GAP Action Plan (either as a result of previous GAP spreadsheet uploads or from editing information within the ASOHMS Portal GAP Action Plan itself) a warning will be displayed at the top of the 'Upload New GAP Spreadsheet' modal in orange. The warning will pinpoint which of the three stages already have information saved that could be at risk of overwriting should a GAP Spreadsheet Upload occur that affects those stages. For example, in Figure 18 below, the message indicates only Stage 1 has any saved information at this point. This means that if you check the box for 'Stage One' in the 'Affected Stages' option, that you will potentially be overwriting any statuses and comments previous collected for stage 1. Conversely, if you check 'Stage Two', 'Stage Three', or both, and you leave 'Stage One' unchecked, you will only be making changes to stage 2 and 3 and the information within stage 1 will remain unchanged.

| cuve kole. Com    | nand/ASCC/DRU Admin for USACE                                                                                                    |
|-------------------|----------------------------------------------------------------------------------------------------|
| Upload New GAP    | Spreadsheet                                                                                                    |
| choosing affected | 1 already has GAP Action Plan data saved. Uploading a spreadsheet and stage(s) that already have GAP Action Plan will result in the data for the s) being overwritten with the contents of the newly uploaded spreadsheet. |
| Affected Stages:  | Stage One Stage Two Stage Three                                                                                                    |
| File to Upload:   | Choose File No file chosen                                                                                                    |
|                   |                                                                                                    |
|                   | ✓ Upload Selected File ★ Cancel                                                                                                    |
|                   |                                                                                                    |

Figure 18: Warning message displayed within 'Upload New GAP Spreadsheet' modal

After choosing what stages should be affected by the upload, and choosing the spreadsheet itself that you want to upload, you can click the 'Upload Selected File' button. If the spreadsheet is properly formatted, you will see a success message like the one displayed in Figure 19 below.

| Upload New GAP Spreadsheet                  |         |
|---------------------------------------------|---------|
| GAP Spreadsheet file uploaded successfully. |         |
|                                             | × Close |
|                                             |         |

Figure 19: Message displayed when GAP spreadsheet uploaded successfully

If the spreadsheet upload fails, this is usually due to the spreadsheet being improperly formatted. Adding extra rows, columns, or changing the contents of cells other than those that fall under the 'Status' and 'COMMENTS' columns within the 'Gap Analysis' tab can result in the spreadsheet becoming improperly formatted. A message such as the one displayed in Figure 20 appears when an upload failure occurs. If you need help determining why a given spreadsheet is not uploading successfully, seek help from SMCX personnel.

| Upload New GAP     | Spreadsheet                                                        |
|--------------------|--------------------------------------------------------------------|
| ERROR: The file of | could not be uploaded. Please check that it is properly formatted. |
| Affected Stages:   | 🗹 Stage One 🔲 Stage Two 🔲 Stage Three                              |
| File to Upload:    | Choose File No file chosen                                         |
|                    |                                                                    |
|                    | ✓ Upload Selected File ★ Cancel                                    |
|                    |                                                                    |

Figure 20: Error message displayed when GAP Spreadsheet upload fails

### **3.3 Reviewing Previous GAP Spreadsheet Uploads**

After one or more GAP Spreadsheet uploads have taken place, a record of that activity will be displayed within the 'Manage GAP Spreadsheet Uploads' section in a table format. Each row in the table represents a single GAP Spreadsheet upload. The uploads are listed in chronological order with the newest uploads listed first. The columns of the table should be interpreted as follows:

- **Stages Affected** Lists the stages (comma delimited if more than one) that were affected by a given GAP Spreadsheet upload.
- File Name Lists the name of the file that was uploaded. The name also serves as a hyperlink that, when clicked, will allow you to download a copy of the spreadsheet.
- Uploaded By The name of the user who uploaded the GAP Spreadsheet.
- Uploaded On The Date and time when the spreadsheet was uploaded.

## Manage GAP Spreadsheet Uploads

|                 |                                | i 📻 U             | Jpload New GAP Spreadsheet |
|-----------------|--------------------------------|-------------------|----------------------------|
| Stages Affected | File Name                      | Uploaded By       | Uploaded On                |
| 2,3             | Another ASHOMS Worksheet.xlsm  | Matthew C Majcher | 09/09/2016 08:36:01 AM     |
| 1               | ASHOMS Worksheet v4a db 3.xlsm | Matthew C Majcher | 09/09/2016 08:13:33 AM     |

Figure 21: Record of Previous GAP Upload Activity

## 4.0 Viewing/Editing the GAP Action Plan

You can access the GAP Action Plan by clicking the 'View Edit Action Plan' link from the Main Menu. This link will only appear after you have selected a site to manage. Refer to section 2.6 for more information on selecting a site to manage.

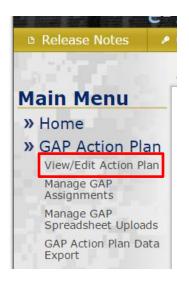

Figure 22: View/Edit GAP Action Plan Link

### 4.1 General Layout of the GAP Action Plan

The name of the site currently being managed is displayed the top of the GAP Action Plan in parentheses. Below this, a box entitled 'View Customization / Filters' is displayed. The options within the 'View Customization / Filters' box are described below:

- Stage Only one stage of the GAP Action Plan is displayed at a time. This dropdown allows you to switch between the three stages
- Status Rating Allows you to filter down your view to only GAP items that are currently assigned a specific status rating. The options for the status rating filter are 'All', 'Unknown', 'No Action Taken', 'In Progress', and 'Complete.'
- Additional Columns Allows you to toggle which columns within the main GAP Action Plan table should be displayed at any given time. How to interpret the information within these columns is discussed later in this section.
- Other Options Contains a checkbox labeled 'Only Show Items Assigned to Me.' Checking this box will filter down your view to only include GAP items that have been explicitly assigned to you.

The GAP Action Plan is organized into Capability Objectives (CO's). Each CO is displayed in a header with a gold background. On the right hand side of each CO header, a 'Rating Totals' reference is displayed. This reference indicates how many items under the given CO are marked with which status. For example, the number displayed above the grey background indicates the number of items whose status is currently 'Unknown' for the given CO.

| View                                          | Customization / Filte                                                                                                    | ers                                                                                                    |                   |                                                                                                    |                                                                                               |
|-----------------------------------------------|----------------------------------------------------------------------------------------------------|----------------------------------------------------------------------------------------------------|-------------------|----------------------------------------------------------------------------------------------------|-----------------------------------------------------------------------------------------------|
| Stage:<br>Status<br>Additic<br>Colum<br>Other | 1 +       Rating:     All       onal     Crit. Des       Options:     Only Sho                                                                                                    | \$                                                                                                    |                   |                                                                                                    | te Last Upd. On RATING TOTALS 17 3 2 0                                                        |
| ID                                            | Item Description                                                                                                    | Item Purpose                                                                                                    | Status Rating     | Notes                                                                                                    | Actions                                                                                       |
| 1                                             | Written and signed SOH<br>management system<br>documents address the<br>scope and complexity of<br>hazards at the<br>organization and<br>incorporates all Army SOH<br>management system<br>elements (Leader<br>Engagement and<br>Personnel Involvement,<br>Area of Responsibility /<br>Worksite Analysis, Hazard<br>Prevention and Control,<br>and Safety and Health<br>Training) and sub-<br>elements of the program. If<br>not, provide current<br>status. | Ensure hazards in Army<br>systems and facilities are<br>identified and the risks<br>associated with these<br>hazards are properly<br>managed. | No Action Taken 🔻 | Matthew C Majcher (Sep<br>9, 2016 08:13:30 AM)<br>Nulla euismod neque nec<br>mauris molestie, vel<br>sollicitudin erat euismod. | <ul> <li>Attach File</li> <li>Add Note</li> <li>View Details</li> <li>Edit Details</li> </ul> |
| 2                                             | The documented hazard<br>reporting and control<br>process addresses<br>"Personnel Reports of<br>Hazards" and can be done<br>anonymously.                                                                                                    | The organization<br>established, implemented<br>and maintains<br>procedure(s) for ongoing<br>hazard identification.                           | No Action Taken 🔻 |                                                                                                    | <ul> <li>Attach File</li> <li>Add Note</li> <li>View Details</li> <li>Edit Details</li> </ul> |
| 3                                             | The organization's annual<br>self-evaluation incorporate<br>all aspects of the SOH<br>program, including<br>recommendations for                                                                                                    | The organization conducts<br>self-evaluation / audits of<br>the SOH program                                                                   | In Progress 🔹     |                                                                                                    | Attach File  Add Note  View Details                                                           |

#### **GAP Action Plan (Buffalo District)**

Figure 23: The main display of the GAP Action Plan

### 4.1.1 GAP Action Plan Columns

A breakdown of each of the columns that can be displayed within the GAP Action Plan follows. Note that columns marked with an asterisk (\*) are optional and can be toggle on and off using the 'Additional Columns' options from the 'View/Customization' box at the top of the screen.

- Criteria Description \* The description of the criteria that the given GAP item belongs to. Remember that Criteria are broader than GAP items and span all three stages of the GAP Action Plan. This description is not stage-specific.
- **Criteria Purpose** \* The purposed of the criteria that the given GAP item belongs to. Remember that Criteria are broader than GAP items and span all three stages of the GAP Action Plan. This purpose is not stage-specific.
- Item Description The description of the given GAP item. This description is stage-specific.
- Item Purpose The purpose of the given GAP item. This purpose is stage-specific.
- **Comments** \* These are the comments from the 'COMMENTS' column of the GAP Spreadsheet that were imported. This column is only pertinent when a GAP Spreadsheet was uploaded for the selected site and the stage currently being viewed.
- **Status Rating** Displays the current status rating of the given GAP item. Users with permission (either by role or by assignment) to work on the given Gap item may change the status using the dropdown in the center of cell. Changing an item's status to be 'Completed' triggers a requirement to collect the corrective actions that were taken. More information on this is available from section 4.2.1 of this user guide.
- Notes \* Displays notes that have be attached to the given GAP item. Notes are attributed to the author and time stamped. Up to the most recent three notes are displayed in the 'Notes' column. More information on Notes is available later in this user guide.
- Files \* Lists information for any files that have been uploaded or cross-referenced by the given GAP item. For each file, the name of the file is displayed as a hyperlink that will trigger the download of the file when clicked. Additionally, each file's description, file size, uploader, and timestamp are displayed as well. More information on files is available later in this user guide.
- **Target Completion Date \*** The date that has been identified as the goal for being able to mark a GAP item as complete.
- Last Updated On \* A date indicating when the last change was made to a given GAP item. This date takes into account status changes, notes, files, target completion date updates, etc.
- Actions Contains either 1 or 4 buttons depending on whether or not the current user's role and/or assignments grant them permission to edit the given GAP item. Buttons labeled 'Attach File', 'Add Note', 'View Details', and 'Edit Details' are displayed for users who have permission to edit a given GAP item. For users without said permission, only 'View Details' is displayed. More information on using these buttons is available in the next section of this user guide.

### 4.2 Actions Available from GAP Action Plan Main Display

### 4.2.1 Toggle Status Rating

Under the 'Status Rating' column, for each GAP Item, a drop down is displayed that allows users with permission to edit the given GAP item to change the status rating. Toggling this drop down saves the change immediately.

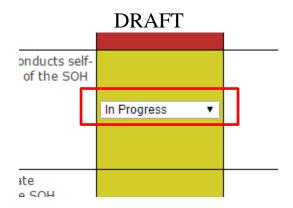

Figure 24: Toggle Status Rating Quick Action

A special case arises, however, when the status rating is changed to Complete/green. A modal entitled 'Edit Corrective Actions Required to Complete Text' is displayed. You <u>must</u> provide a description of the actions that were taken that justify marking this action as complete within the text box displayed in this modal.

If the justification was already written in the 'COMMENTS' of an uploaded GAP Spreadsheet, you may optionally click the 'Copy from Comments' button. This will copy text from the comments into the text box. You will be able to make any edits to that text before submitting your corrective actions. Note that the 'Copy from Comments' button is not displayed if no GAP Spreadsheet was uploaded for the current stage or if the comments box corresponding to the given GAP item was blank in the spreadsheet that was uploaded.

After preparing the corrective actions text, click the 'Continue' button to proceed and save. Clicking 'Cancel' will result in any corrective actions text you supplied being discarded and the GAP item reverting to its previous status (remember that corrective actions text is <u>required</u> to mark an item as complete).

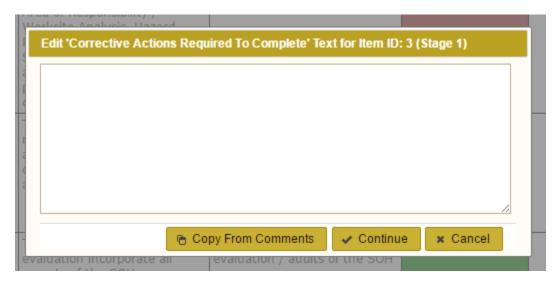

Figure 25: 'Edit Corrective Actions Required to Complete' Modal

#### 4.2.2 Attach File

Under the 'Actions' column of the GAP Action Plan main display, a button for 'Attach File' is displayed for each GAP item that the currently logged in user has permission to edit. This button serves as a quick shortcut for either uploading a new file or cross-referencing a file uploaded to a different item to the given item as well.

Clicking the 'Attach File' button launches the 'Attach File to Element Modal' displayed in Figure 26 below. The modal is divided into two tabs: 'Upload New File' and 'Choose From Existing File'.

| Attach File to Elemen | t ID: 3 (Stage 1)                                                  |          |
|-----------------------|--------------------------------------------------------------------|----------|
| Upload New File       | Choose From Existing File                                          |          |
| Description:          |                                                                    |          |
|                       | ose File No file chosen<br>Maximum allowable file size is 10.00 MB |          |
|                       | ✓ Save File                                                        | × Cancel |

Figure 26: Attach File to Element Modal with 'Upload New File' tab active

To upload a new file:

- 1. Ensure that 'Upload New File' is the active tab
- 2. Provide a description of the file in the textbox labeled 'Description'
- 3. Click 'Choose File' and browse to the file on disk that you want to upload (*NOTE: The maximum file size for uploaded files within the ASOHMS Portal is 10MB*)
- 4. Click the 'Save' button

To cross-reference a file that was already uploaded for a different GAP item:

- 1. Ensure that 'Choose From Existing File' is the active tab
- 2. Locate the file you want to cross-reference from the list of files displayed.
  - a. Note that files will not be listed if they are already referenced by the given GAP item
  - b. Also note that a copy of any file in the list can be downloaded by clicking on its name
- 3. Once you've located the file you want to cross reference, click the 'Choose' button that corresponds to it

| Upload New File Choose From Existing File                                                                                                    |        |
|----------------------------------------------------------------------------------------------------|--------|
| File                                                                                                    |        |
| File Description Uploaded By/On Choose                                                                                                    | hoose  |
| Jellyfish.jpg         757.5<br>KB         Picture of a potential<br>hazard         Matthew C Majcher (09/09/2016<br>09:40:29 AM)         Image: Characteria | Choose |

Figure 27: Attach File to Element Modal with 'Choose From Existing File' tab active

After you have either uploaded a new file or cross-referenced an existing file, the corresponding gap item will be updated in the GAP Action Plan main display so that your changes are reflected immediately.

#### 4.2.3 Add Note

Under the 'Actions' column of the GAP Action Plan main display, a button for 'Attach File' is displayed for each GAP item that the currently logged in user has permission to edit. This button serves as a quick shortcut to add a note to a GAP item.

Clicking the 'Add Note' button will display the 'Add Note to Item' modal. You need only type the text of your note into the textbox and click 'Save Note' when you are ready to save your note.

| 101 | ments or the program.                                               |
|-----|---------------------------------------------------------------------|
|     | Add Note to Item ID: 1 (Stage 1)                                    |
|     | This is a note that I wanted to attach to this particular GAP item. |
|     | ✓ Save Note × Cancel                                                |
| nr  | provement                                                           |

Figure 28: 'Add Note to Item' Modal

After your note has been saved, the corresponding GAP item will be updated in the GAP Action Plan main display so that your changes are reflected immediately.

#### 4.2.4 View Details and Edit Details

Under the 'Actions' column of the GAP Action Plan main display, a button for 'Edit Details' is displayed for each GAP item that the currently logged in user has permission to edit. A button named 'View Details' is displayed for each and every GAP item regardless of a user's permission to edit those items or not. The 'View Details' and 'Edit Details' buttons both launch the same modal, but with one key difference: The 'Edit Details' button displays the modal in such a way that information can be edited, whereas 'View Details' is a read-only view. This user guide will use screenshots and examples from the 'Edit Details' mode. The View/Edit Details modal is divided into 5 tabs: 'Item Details', 'Notes', 'Files', 'Assignments', and 'History/Auditing'.

It is important to note for users of the 'Edit Details' version of this modal that any changes you make within any of the tabs of the modal are not permanently saved until the 'Save' button is clicked at the bottom of the modal. The 'Save' button can be seen at the bottom of Figure 29 below.

#### 4.2.4.1 'Item Details' Tab

The 'Item Details' tab is active by default when the modal is first opened. This tab Shows overview information for the GAP item using the following fields:

- **GAP Item ID** The unique identifier used to refer to this particular GAP item. It essentially combines the criteria number with the Stage number (e.g. '1 (Stage 1')).
- **Criteria Description** The description of the criteria the given GAP item belongs to. Remember that Criteria are broader than GAP items and span all three stages of the GAP Action Plan. This description is not stage-specific.

- **Criteria Purpose** The purposed of the criteria the given GAP item belongs to. Remember that Criteria are broader than GAP items and span all three stages of the GAP Action Plan. This purpose is not stage-specific.
- Item Description The description of the given GAP item. This description is stage-specific.
- Item Purpose The purpose of the given GAP item. This purpose is stage-specific.
- **Rating** Displays the current status rating of the given GAP item. Users with permission (either by role or by assignment) to work on the given GAP item may change the status using a dropdown. Changing an item's status to be 'Completed' triggers a requirement to collect the corrective actions that were taken. More information on this is available from section 4.2.1 of this user guide.
- **Target Completion Date** The date identified as the goal for being able to mark a GAP item as complete. This date can be changed if viewing the modal in 'Edit Details' mode.
- **Corrective Actions Required to Complete** This field displayed the corrective actions text that is collected when an item's status rating is marked as Complete (green). This text can be changed if the item is already marked as complete and if you are viewing the modal in 'Edit Details' mode by clicking the 'Edit' button that is displayed inline at the end of the corrective actions text.
- **Comments (from Spreadsheet Import)** These are the comments from the 'COMMENTS' column of the GAP Spreadsheet that were imported. This column is only pertinent when a GAP Spreadsheet was uploaded for the selected site and the stage currently being viewed.
- **Criteria Evaluation Method** The evaluation method details of the criteria the given GAP item belongs to. Remember that Criteria are broader than GAP items and span all three stages of the GAP Action Plan. These evaluation method details are not stage-specific.
- **Criteria Policy Requirement** The policy requirement details of the criteria the given GAP item belongs to. Remember that Criteria are broader than GAP items and span all three stages of the GAP Action Plan. These evaluation method details are not stage-specific.
- Item Evaluation Method The evaluation method details of the given GAP item. This description is stage-specific.
- **Item Policy Requirement** The policy requirement details of the given GAP item. This description is stage-specific.

| Item Details No                             | tes Files                                        | Assignments                                                             | History / Auditing                                                                                                    |
|---------------------------------------------|--------------------------------------------------|-------------------------------------------------------------------------|----------------------------------------------------------------------------------------------------|
| GAP Item ID:                                | 1 (Stage 1)                                      |                                                                         |                                                                                                    |
| Crtieria Description:                       | / Worksite Ana                                   | lysis, Hazard Prevent                                                   | d Personnel Involvement, Area Of Responsibility (AOR)<br>ion and Control, and Safety and Health Training) and<br>health program are included in a signed document.                                                                         |
| Crtieria Purpose:                           | Alignment of a                                   | ll personnel in suppo                                                   | rt of achieving organization's safety objectives.                                                                                                    |
| Item Description:                           | complexity of<br>system elemer<br>Worksite Analy | nazards at the organiz<br>nts (Leader Engagem<br>/sis, Hazard Preventio | ent system documents address the scope and<br>tation and incorporates all Army SOH management<br>ent and Personnel Involvement, Area of Responsibility /<br>on and Control, and Safety and Health Training) and<br>provide current status. |
| Item Purpose:                               |                                                  | ls in Army systems an<br>are properly manage                            | d facilities are identified and the risks associated with d.                                                                                                    |
| Rating:                                     | Complete                                         | \$                                                                      |                                                                                                    |
| Target Completion<br>Date:                  |                                                  | 31                                                                      |                                                                                                    |
| Corrective Actions<br>Required to Complete: |                                                  |                                                                         | t i took in order to justify marking this item's status rating                                                                                                    |
| Comments (from<br>Spreadsheet Import):      | lacus. Praeser<br>vulputate. In qi               | nt bibendum blandit le<br>uis velit a lectus semp                       | tetur adipiscing elit. Fusce vitae laoreet enim, in lacinia<br>ectus nec tempor. Integer in nulla vitae elit lobortis<br>per bibendum. Nulla euismod neque nec mauris<br>pd. Nunc a augue orci. Sed consectetur                            |
| Criteria Evaluation<br>Method:              | a. Commitmen                                     | ed documentation the to implement and m                                 |                                                                                                    |

Figure 29: View/Edit Details Modal – Item Details Tab

| Item Details                    | Notes                                             | Files                                                                                        | Assignments                                                                                                    | History / Auditing                                                                                                    |
|---------------------------------|---------------------------------------------------|----------------------------------------------------------------------------------------------|----------------------------------------------------------------------------------------------------|----------------------------------------------------------------------------------------------------|
| Criteria Evaluatio              |                                                   |                                                                                              |                                                                                                    | at establishes safety policies for the following:                                                                                   |
| Method:                         | a.<br>b.                                          | Commitment<br>Commitment                                                                     | t to implement and m                                                                                                    | aintain the SMS<br>rove safety standards                                                                                            |
|                                 | e. (<br>f. C                                      | Commitment<br>Clear standa                                                                   | t to encourage Perso<br>rds for acceptable / u                                                                                                    | plicable regulatory requirements<br>nnel to report safety issues without fear of reprisal<br>nacceptable behavior for all Personnel |
|                                 | an<br>h./<br>de<br>i. A                           | d timely) goa<br>An effective f<br>cisions.<br>Ilign with gov                                | als and objectives.                                                                                                    | MART (Specific, Measureable, Attainable, Relevant,<br>m where identified trends are used to make policy                             |
| Criteria Policy<br>Requirement: |                                                   | 385-10, Pa                                                                                   |                                                                                                    | ,                                                                                                    |
| Item Evaluation<br>Method:      | do<br>a. 3<br>b. 1<br>c. 1<br>inte<br>d. 1<br>the | cumentation<br>Safety and h<br>Description o<br>Description o<br>eraction, and<br>Documents, | for the following:<br>ealth policy and obje<br>of the scope of the sa<br>of the main elements<br>d reference to related<br>including records, de<br>anning, operation and | fety and health management system<br>of the safety and health management system and their                                           |
| ltem Policy<br>Requirement:     | AR                                                | 385-10, Pa                                                                                   | ra 9-4                                                                                                    |                                                                                                    |
|                                 |                                                   |                                                                                              |                                                                                                    | Save Save                                                                                                    |

Figure 30: View/Edit Details Modal – 'Item Details' Tab (scrolled down)

#### 4.2.4.2 'Notes' Tab

The next tab available within the View/Edit Details modal is the 'Notes' tab. This tab displays all notes attached to the corresponding GAP item in chronological order with the newest at the top. If you are viewing the modal in 'Edit Details' mode you will be to create new notes, edit existing notes, and delete notes from within the 'Notes' tab.

| n            | Edit Details: GA                    | P Item 1 (Sta   | ge 1)        |                                                |                                       |                     |   |
|--------------|-------------------------------------|-----------------|--------------|------------------------------------------------|---------------------------------------|---------------------|---|
| >I           | Item Details                        | Notes           | Files        | Assignments                                    | History / Auditing                    |                     |   |
|              | New Note     Matthew C Maich        | er on Sen 12    | 2016 02:1    | 7:43 PM 🖋 Edit 💼                               | Delata                                |                     |   |
| 2            | Suspendisse dui e sapien tristique. | ex, ultrices se | d vestibulur | m quis, tincidunt ut el                        | it. Etiam volutpat tortor id sem male | suada, quis rhoncus |   |
| 22           |                                     |                 |              | :30 AM 🖍 Edit 🗑 D<br>, vel sollicitudin erat e |                                       |                     |   |
| s            |                                     |                 |              |                                                |                                       |                     | t |
| 1            |                                     |                 |              |                                                |                                       |                     |   |
| t            |                                     |                 |              |                                                |                                       |                     |   |
| y<br>o       |                                     |                 |              |                                                |                                       |                     | e |
| n<br>Er      |                                     |                 |              |                                                |                                       |                     |   |
| in           |                                     |                 |              |                                                |                                       |                     |   |
| n<br>ta<br>h |                                     |                 |              |                                                |                                       | Save × Cancel       |   |
| 0            |                                     |                 |              |                                                |                                       |                     |   |

Figure 31: View/Edit Details Modal - 'Notes' Tab

Adding a new note is as simple as clicking the 'New Note' button at the top of the 'Notes' tab. You will simple need to type the text of your new note into the text box displayed and click 'Save Note' when finished.

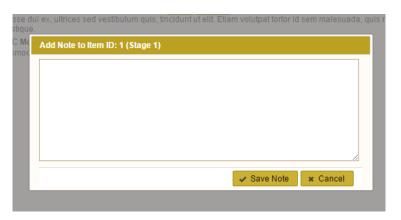

Figure 32: Adding a New Note

Editing a note is as simple as clicking the 'edit' button ne note that you wish to change. A text box similar to the one displayed in Figure 32 is displayed and it will have the text of the note already pre-loaded. You will simply have to make any edits as needed, and then click the 'Save Note' button when finished.

Deleting a note can be performed by clicking the 'Delete' button displayed next to the note that you would like to delete. You will be shown a confirmation prompt asking if you are sure you would like to delete the note. Click 'Ok' on the prompt to confirm your intent and ultimately delete the note.

#### 4.2.4.3 'Files' Tab

The next tab available within the View/Edit Details modal is the 'Files' tab. This tab displays all files that have been attached to the corresponding GAP item in chronological order with the newest at the top. If you are viewing the modal in 'Edit Details' mode, you will be to upload new files and delete files from within the 'Files' tab.

| Edit Details: GAP Item 1 (Stage 1)                      |              |                                                                                                    |                                  |                                          |          |  |  |  |  |
|---------------------------------------------------------|--------------|----------------------------------------------------------------------------------------------------|----------------------------------|------------------------------------------|----------|--|--|--|--|
| Item Details Notes Files Assignments History / Auditing |              |                                                                                                    |                                  |                                          |          |  |  |  |  |
| 🖀 Upload New File                                       |              |                                                                                                    |                                  |                                          |          |  |  |  |  |
| File                                                    | File<br>Size | Description                                                                                              | Uploaded/Referenced<br>By        | Uploaded/Referenced<br>On                |          |  |  |  |  |
|                                                         | 826.1<br>KB  | This image illustrates some of the risks and hazards<br>involved in working within a desert environment. | Uploaded by Matthew<br>C Majcher | Uploaded on<br>09/12/2016 02:31:02<br>PM | 🗑 Delete |  |  |  |  |
| Jellyfish.jpg                                           | 757.5<br>KB  | Picture of a potential hazard                                                                            | Uploaded by Matthew<br>C Majcher | Uploaded on<br>09/09/2016 09:40:29<br>AM | 🗑 Delete |  |  |  |  |
|                                                         |              |                                                                                                    |                                  | I                                        |          |  |  |  |  |
|                                                         |              |                                                                                                    |                                  |                                          |          |  |  |  |  |
|                                                         |              |                                                                                                    |                                  |                                          |          |  |  |  |  |
|                                                         |              |                                                                                                    |                                  |                                          |          |  |  |  |  |
|                                                         |              |                                                                                                    |                                  |                                          |          |  |  |  |  |
|                                                         |              |                                                                                                    |                                  |                                          |          |  |  |  |  |
|                                                         |              |                                                                                                    |                                  |                                          |          |  |  |  |  |
|                                                         |              |                                                                                                    |                                  | 🗸 Save 💙                                 | Cancel   |  |  |  |  |

Figure 33: View/Edit Details Modal – 'Files' Tab

Uploading a new file or cross-referencing an existing file is initiated by clicking the 'Upload New File' button. A modal entitled 'Attach File to Element' is displayed over top the 'View/Edit Details' modal is displayed. This modal is identical to the one discussed previously in section 4.2.2, so please refer to that section for the full details on the mechanics of uploading new files and cross-referencing existing files.

#### 4.2.4.4 'Assignments' Tab

The 'Assignments' tab within the View/Edit Details modal allows you to review who is already assigned to a specific GAP Item. The list of assigned users is displayed alphabetically based on assignees' last names. Additionally, the 'Assignments' tab will let you assign users to a specific GAP Item and delete user assignments for a specific GAP Item.

|                       | AP Item 1 (Stage 1)   |                  |                      |                           |                         |             |
|-----------------------|-----------------------|------------------|----------------------|---------------------------|-------------------------|-------------|
| Item Details          | Notes Files           | Assign           | ments His            | story / Auditing          |                         |             |
| •                     | 🚨 Assign Selected U   | Jser             |                      |                           |                         |             |
| Assigned User         | Email                 | Phone            | Assigned By          | Assigned On               | Assignment<br>Type      |             |
| Cole, Gerrit          | cole@pirates.com      | 123-123-<br>1234 | Matthew C<br>Majcher | 09/12/2016 02:44:57<br>PM | Stage                   |             |
| Majcher, Matthew<br>C | majcherm@ctc.com      | 814-421-<br>2147 | Matthew C<br>Majcher | 09/12/2016 02:46:49<br>PM | Capability<br>Objective |             |
| Marte, Starling       | marte@pirates.com     | 123-123-<br>1234 | Matthew C<br>Majcher | 09/12/2016 02:47:06<br>PM | Criteria                |             |
| McCutchen,<br>Andrew  | mccutchen@pirates.com | 123-123-<br>1234 | Matthew C<br>Majcher | 09/12/2016 02:44:17<br>PM | Item                    | 🗑 Un-Assign |
|                       | 1                     |                  | 1                    |                           | 1                       |             |
|                       |                       |                  |                      |                           |                         |             |
|                       |                       |                  |                      |                           |                         |             |
|                       |                       |                  |                      |                           |                         |             |
|                       |                       |                  |                      |                           |                         |             |
|                       |                       |                  |                      |                           |                         |             |
|                       |                       |                  |                      |                           |                         |             |
|                       |                       |                  |                      |                           |                         |             |

Figure 34: View/Edit Details Modal – 'Assignments' Tab

Assigning a new user to the corresponding GAP item is as simple as choosing their name from the dropdown list displayed above the list of assigned users. This dropdown will contain the names of any users deemed to be eligible for assignment who are not already assigned to this GAP item. You may simply select the name you would like to assign and click the 'Assign Selected User' button immediately to the right of the dropdown. Note that when a user assignment is saved, the user being assigned will receive an e-mail informing them of their new assignment.

| PA            | CTION PI                    | ап (ри         | ITTAI      |                  | (FICE)               |
|---------------|-----------------------------|----------------|------------|------------------|----------------------|
| / Ci          | Edit Details: GA            | P Item 1 (Stag | ge 1)      |                  |                      |
| :             | Item Details                | Notes          | Files      | Assig            | nments               |
| is Ri<br>iona | •                           | 🙎 Assign S     | Selected I | User             |                      |
| nns<br>r Op   | Page, Jimmy<br>Watson, Tony | Email          |            | Phone            | Assigned             |
|               | Cole, Gerrit                | cole@pirates.c | om         | 123-123-<br>1234 | Matthew C<br>Majcher |
| abil          | Majcher, Matthew            | maicherm@cto   | com        | 814-421-         | Matthew C            |

Figure 35: Choosing User to Assign to GAP Item

Users eligible to be assigned to GAP items within the GAP Action Plan are determined by the roles that users have. If a user has he role of Site User, Site Coordinator, District/Center/Site Location Admin, Division/MSC/Region/Lab Admin, or Command/ASCC/DRU Admin for the specific site that user will be deemed eligible for assignments to be made to him/her.

There are four kinds of assignments that can be made within the ASOHMS Portal. The 'Assignments' tab within the View/Edit Details modal allows you to create the most specific type of assignment, known as 'Item' assignments. The other three assignments are 'Criteria', 'Capability Objective', and 'Stage'. These three can be made using the 'Manage GAP Assignments' section of the ASOHMS Portal application discussed later in this user guide. The type of assignment that has resulted in a given user being assigned to the specific GAP item for which you are looking at the 'Assignments' tab within the View/Edit Details modal will be displayed under the 'Assignment Type' column.

Since the 'Assignments' tab is meant to be specific to a single GAP item, the only type assignment that can be deleted using this tab are 'Item' assignments. This is why, for example, in Figure 34 above; the only assignment with a 'Un-Assign' button available is the 'Item' type assignment. Un-assigning (deleting) an assignment is as simple as clicking the un-assign button and confirming your intent to delete the given assignment by clicking 'Ok' in the confirmation modal that displays afterwards.

#### 4.2.4.5 'History/Auditing' Tab

The fifth and final tab within the View/Edit Details modal is the 'History/Auditing' tab. This is a read-only tab for all users and displays a chronological list of all activity within the system as it pertains to the related GAP item. Changes related to status rating, target completion date, notes, files, assignments, corrective actions, and more are able to be tracked using this tab. Each activity is represented by a row within the main table and listed chronologically with the most recent activity listed at the top of the table.

| Edit Details: GA            | P Item 1 (Stag | je 1)  |                 |                                                                                                    |
|-----------------------------|----------------|--------|-----------------|----------------------------------------------------------------------------------------------------|
| Item Details                | Notes          | Files  | Assignments     | History / Auditing                                                                                                    |
| Filter By User: Al          | I Users        | ۲      |                 |                                                                                                    |
| Change On                   | Change By      |        | Status Rating   | Change Details                                                                                                    |
| Sep 12, 2016<br>02:44:17 PM | Matthew C Ma   | ijcher | No Action Taken | Assigned Andrew McCutchen to this item.                                                                                                    |
| Sep 12, 2016<br>02:31:02 PM | Matthew C Ma   | ijcher | No Action Taken | Uploaded a file named Desert.jpg (826.1 KB), it's description reads:<br>"This image illustrates some of the risks and hazards involved<br>in working within a desert environment."  |
| Sep 9, 2016<br>09:40:29 AM  | Matthew C Ma   | ijcher | No Action Taken | Uploaded a file named Jellyfish.jpg (757.5 KB), it's description<br>reads:<br>"Picture of a potential hazard"                                                                       |
| Sep 9, 2016<br>08:13:30 AM  | Matthew C Ma   | ijcher | No Action Taken | Changed status rating from Unknown to No Action Taken.                                                                                                    |
| Sep 9, 2016<br>08:13:30 AM  | Matthew C Ma   | ijcher | Unknown         | Authored a new note to read:<br>"Suspendisse dui ex, ultrices sed vestibulum quis, tincidunt ut<br>elit. Etiam volutpat tortor id sem malesuada, quis rhoncus<br>sapien tristique." |
| Sep 9, 2016<br>08:13:30 AM  | Matthew C Ma   | ijcher | Unknown         | Authored a new note to read:<br>"Nulla euismod neque nec mauris molestie, vel sollicitudin erat<br>euismod."                                                                        |
|                             |                |        |                 | Save × Cancel                                                                                                    |

Figure 36: View/Edit Details Modal – 'History/Auditing' Tab

Note that you are able to filter down the activity table to only those activities performed by a single, specific user by using the dropdown that corresponds to the 'Filter by User' label above the activity table.

## 5.0 Managing GAP Action Plan Assignments

You can access the 'Manage GAP Assignments' section by clicking the 'Manage GAP Assignments' link from the Main Menu. This link will only appear after you have selected a site to manage. Refer to section 2.6 for more information on selecting a site to manage. Only Site Coordinators, District/Center/Site Location Admins, Division/MSC/Region/Lab Admins, Command/ASCC/DRU Admins, and System Admins have access to this section.

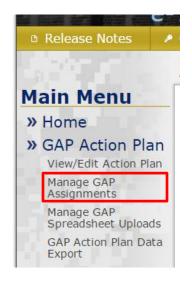

Figure 37: 'Manage GAP Assignments' Link

The 'Manage GAP Assignments' section displays the name of the site currently being managed in parentheses immediately to the right of the page title. This is meant to emphasize that assignments being made on this page pertain to only one specific site within the ASOHMS Portal.

Users who are eligible to be assigned portions of the GAP Action Plan for the site being managed are displayed in a table in the main display area of the section. For more information of assignment eligibility is determined, please see section 4.2.4.4 in this user guide. This table listed eligible users' names, phone numbers, and email for quick reference. It also lists the portions of the GAP Action Plan a user has been assigned under 4 columns (one column for each assignment type):

- Assigned Stages The broadest of all assignments, means that a user has been assigned ALL of the items within a given stage.
- Assigned Capability Objectives The second-most broad of all assignments. These assignments mean that a user has been assigned all of the GAP items that are organized under a given capability objective. It is important to note that Capability Objective assignment transcend stages. So for example, if a user is assigned C.O. 0.1, that user will have the C.O. 0.1 GAP items assigned to them for stages 1, 2, and 3.
- Assigned Criteria The third-most broad assignment type. The assignments mean that a user has been assigned all of the GAP Items (regardless of stage) that belong to the assigned criterion.
- Assigned Items The most granular of all assignment types. 'Item' assignments only assign one stage-specific item within the GAP Action Plan per assignment.

### Manage GAP Assignments (Buffalo District)

| Name                  | Phone            | Email                   | Assigned<br>Stage(s) |        | Assigned<br>Criteria(on) | Assigned<br>Item(s)             |                      |
|-----------------------|------------------|-------------------------|----------------------|--------|--------------------------|---------------------------------|----------------------|
| Cole, Gerrit          | 123-123-<br>1234 | cole@pirates.com        | Stage 1              |        |                          |                                 | ✓ Edit Assignment(s) |
| Majcher,<br>Matthew C | 814-421-<br>2147 | majcherm@ctc.com        |                      | CO 0.1 |                          |                                 | ✓ Edit Assignment(s) |
| Marte,<br>Starling    | 123-123-<br>1234 | marte@pirates.com       |                      |        | CO 0.1 ><br>Criteria 1   |                                 | ✓ Edit Assignment(s) |
| McCutchen,<br>Andrew  | 123-123-<br>1234 | mccutchen@pirates.com   |                      |        |                          | Stage 1 ><br>CO 0.1 ><br>Item 1 | Edit Assignment(s)   |
| Page,<br>Jimmy        | 123-123-<br>1234 | jimmypage@pirates.com   |                      |        |                          |                                 | ✓ Edit Assignment(s) |
| Watson,<br>Tony       | 814-123-<br>1234 | tony.watson@pirates.com |                      |        |                          |                                 | Edit Assignment(s)   |

| Figure 38: | The 'l | Manage | GAP | Assignments' | Section |
|------------|--------|--------|-----|--------------|---------|
|------------|--------|--------|-----|--------------|---------|

### 5.1 Editing Assignments within the 'Edit GAP Assignments' Modal

Clicking the 'Edit Assignment(s)' button that corresponds to a given user will open the 'Edit GAP Assignments' modal which allows you to add and remove stage, CO, criteria, and item assigns from that user. This modal has three tabs: 'Assignment(s) Overview', 'Criteria Reference', and 'Item Reference'. The first tab, 'Assignment(s) Overview', is active by default when the 'Edit GAP Assignments' modal is first opened.

| Assignment(s) Overvie  | w Criteria Refe      | rence Item Ref    | ference              |           |
|------------------------|----------------------|-------------------|----------------------|-----------|
|                        | Stage 🔹 🔻            | ]                 | + Add New A          | ssignment |
| Assignment Description | Assignment Type      | Assigned By       | Assigned On          |           |
| CO 0.4                 | Capability Objective | Matthew C Majcher | 9/13/2016 8:28:04 AM | 🗑 Remove  |
| Stage #1               | Stage                | Matthew C Majcher | 9/12/2016 2:44:57 PM | 💼 Remove  |
|                        |                      |                   |                      |           |

Figure 39: 'Edit GAP Assignments' Modal (with 'Assignment(s) Overview' tab active)

#### 5.1.1 'Assignment(s) Overview' Tab

At the top of the 'Assignment(s) Overview' tab is a section surrounded by a dashed border with dropdowns that allow you to make any kind of assignment. For instance, with the 'Assignment Type' dropdown set to 'Stage', you can the 'Stage to Assign' dropdown to select which of the three (3) stages you want to assign. Similarly, for example, with 'Assignment Type' set to 'Capability Objective', a second dropdown labeled 'Capability Objective to Assign' appears that allows you to choose the capability objective you want to assign. Criteria and Items can also be assigned in this way although the 'Criteria Reference' and 'Item Reference' tab offer a potentially easier way to make those types of assignments and are discussed in sections 5.1.2 and 5.1.3 of this user guide.

After selecting the assignment you want to make using the dropdowns within the dashed box, click the 'Add New Assignment' button aligned on the right side of the dashed box. This will add the new assignment into the assignments table displayed immediately beneath the dashed box. The assignments table has 5 columns; the first four 'Assignment Description', 'Assignment Type', 'Assigned By', and 'Assigned On' are relatively self-explanatory. The fifth column contains 'Remove' buttons that allow you to remove an assignment from a user.

It is important to note that any changes you make to a user's assignments (additions and deletions) are not permanently saved until you click the 'Save' button at the bottom of the 'Edit GAP Assignments' modal.

#### 5.1.2 'Criteria Reference' Tab

The 'Criteria Reference' tab within the 'Edit GAP Assignments' modal is an alternate way to make criteria assignments that allows you to peruse the criteria descriptions and purposes of all the criteria while you are in the process of making assignment decisions. This tab has a dropdown labeled 'Capability Objective' at the top allowing you to choose the CO's criteria you want to browse.

| Assignment(s) Overview Criteria Reference Item Reference                                  |                                                                                                    |                                                                                                    |                     |  |  |  |  |  |  |  |  |
|-------------------------------------------------------------------------------------------|----------------------------------------------------------------------------------------------------|----------------------------------------------------------------------------------------------------|---------------------|--|--|--|--|--|--|--|--|
| Capability Objective: CO 0.1: Leadership Engagement and Personnel/Soldier Participation 🔻 |                                                                                                    |                                                                                                    |                     |  |  |  |  |  |  |  |  |
| Crit. #                                                                                   | Description                                                                                                    | Purpose                                                                                                    |                     |  |  |  |  |  |  |  |  |
| 1                                                                                         | All elements (Engaged Leaders and<br>Personnel Involvement, Area Of<br>Responsibility (AOR) / Worksite Analysis,<br>Hazard Prevention and Control, and Safety<br>and Health Training) and sub-elements of a<br>basic safety and health program are<br>included in a signed document. | Alignment of all personnel in support of<br>achieving organization's safety objectives.                                                                       | + Add<br>Assignment |  |  |  |  |  |  |  |  |
| 2                                                                                         | The written SOH program addresses the<br>methods personnel use to report hazards<br>(including those not in their AOR or work<br>area), report near misses, submit<br>suggestions, etc. to leaders, supervisors or<br>managers.                                                      | The organization establishes, implements<br>and maintains procedure(s) for ongoing<br>hazard identification.                                                  | + Add<br>Assignment |  |  |  |  |  |  |  |  |
| 3                                                                                         | The organization conducts self-evaluations<br>every calendar year producing<br>recommendations for improvements each<br>with an assigned action officer.                                                                                                    | The organization conducts self-evaluation<br>of the safety program annually.                                                                                  | Already<br>Assigned |  |  |  |  |  |  |  |  |
| 4                                                                                         | Leaders demonstrate effective, visible<br>leadership with respect to the SOH<br>program. Provide examples.                                                                                                    | Leaders demonstrate commitment to the<br>SOH management system.                                                                                               | + Add<br>Assignment |  |  |  |  |  |  |  |  |
| 5                                                                                         | The organization has communicated<br>established personnel SOH policies, results-<br>oriented goals, and objectives to personnel.                                                                                                    | The organization's goals and objectives<br>should be aligned to execute the<br>organization's SOH Management System in<br>the most effective manner possible. | + Add<br>Assignment |  |  |  |  |  |  |  |  |
| r                                                                                         | The organization measures progress                                                                                                    | The safety goals and objectives progress                                                                                                    | . Add               |  |  |  |  |  |  |  |  |

Figure 40: 'Edit GAP Assignments' Modal (with 'Criteria Reference' tab active)

Below the 'Capability Objective' filter, a table detailing all the criteria that correspond to the selected CO is displayed. This table includes the criterion number, description, and purpose for each criterion in the first 3 columns. In addition, a fourth column will display an 'Add Assignment' button that will allow you to assign that criterion to a given user in one click. Note that if a given criteria is already assigned to a given user, the text 'Already Assigned' will appear in italics in place of the 'Add Assignment' button.

Note that when you make an assignment using the 'Criteria Reference' tab, that it will appear in the 'Assignment Overview' tab in the assignments table as well. Also note that any assignments you add using the 'Criteria Reference' tab are not permanently saved until you click the 'Save' Button at the bottom of the 'Edit GAP Assignments' modal.

#### 5.1.3 'Item Reference' Tab

The 'Item Reference' tab within the 'Edit GAP Assignments' modal is an alternate way to make item assignments that allows you to peruse the criteria descriptions and purposes of all the items while you are in the process of making assignment decisions. This tab has dropdowns labeled 'Stage' and 'Capability Objective' at the top allowing you to filter your view of the GAP items.

| Assig           | nment(s) Overview Criteria Refe                                                                                                    | rence Item Reference                                                                                                    |                     |
|-----------------|----------------------------------------------------------------------------------------------------|----------------------------------------------------------------------------------------------------|---------------------|
| Stage:<br>Capab | 2 ▼<br>ility Objective: CO 0.2: Investigate and                                                                                                    | Report Mishaps, Incidents, and Illnesse                                                                                                    | s ▼                 |
| ltem #          | Description                                                                                                    | Purpose                                                                                                    |                     |
| 32              | Personnel conducting mishap and near miss<br>investigations are trained in investigation<br>techniques. If not, please explain.                                                                                                    | Ensure that accident / injuries are reported<br>promptly, investigated to determine all<br>causes, and recorded properly within the<br>time limits of regulatory guidance. | + Add<br>Assignment |
| 33              | Hazards discovered during an investigation<br>were addressed in any prior hazard<br>analysis (e.g., baseline, self-inspection). If<br>yes, please explain.                                                                                    | Ensure that accident / injuries are reported<br>promptly, investigated to determine all<br>causes, and recorded properly within the<br>time limits of regulatory guidance. | + Add<br>Assignment |
| 34a             | The results of trend analyses are used to<br>assist the organization in achieving,<br>modifying, improving, and creating new<br>organization-specific SOH goals and<br>objectives.                                                            | Identify positive and negative trends and<br>develop control measures to address<br>issues identified.                                                                     | + Add<br>Assignment |
| 34b             | Trend data is analyzed to determine if the<br>organization's SOH program is providing the<br>high level of SOH protection to personnel<br>required by the leader's, supervisor's, or<br>manager's commitment to the SOH<br>management system. | Identify positive and negative trends and<br>develop control measures to address<br>issues identified.                                                                     | Already<br>Assigned |
|                 | Individuals responsible for maintaining<br>OSHA 300 logs are adequately trained and<br>knowledgeable of recordkeeping<br>requirements and the selection of the<br>appropriate North American Industry                                         | To ensure proper control measures have<br>been applied to operations to ensure the<br>mitigation or elimination of all identified<br>hazards.                              |                     |

Figure 41: 'Edit GAP Assignments' Modal (with 'Item Reference' tab active)

Below the 'Capability Objective' filter, a table detailing all the items that correspond to the selected Stage and CO is displayed. This table includes the item number, description, and purpose for each item in the first 3 columns. There is also a fourth column that will display an 'Add Assignment' button that will allow you to assign that specific item to a given user in one click. Note that if a given item is already assigned to a given user, the text 'Already Assigned' will appear in italics in place of the 'Add Assignment' button.

Note that when you make an assignment using the 'Item Reference' tab, that it will appear in the 'Assignment Overview' tab in the assignments table as well. Also note that any assignments you add using the 'Item Reference' tab are not permanently saved until you click the 'Save' Button at the bottom of the 'Edit GAP Assignments' modal.

## 6.0 Exporting GAP Action Plan Data into a Spreadsheet

You can access the 'Manage GAP Action Plan Data' feature by clicking the 'GAP Action Plan Data Export' link from the Main Menu. This link will only appear after you have selected a site to manage. Refer to section 2.6 for more information on selecting a site to manage.

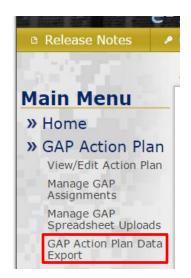

Figure 42: 'GAP Action Plan Data Export' Link

Clicking the 'GAP Action Plan Data Export' link will trigger your web browser to download a .csv (Comma Separated Values) file that is compatible with Microsoft Excel to your hard disk. The file will contain a dump of all of the data pertaining to the selected site's GAP Action Plan. This file can be used to generate your own customs reports and charts within Microsoft Excel.

## 7.0 Administration of Users and Roles

You can access the 'Manage Users and Roles' section by clicking the 'Manage Users and Roles' link from the Main Menu. Only District/Center/Site Location Admins, Division/MSC/Region/Lab Admins, Command/ASCC/DRU Admins, and System Admins have access to this section.

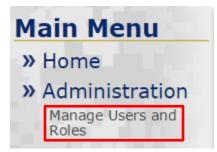

Figure 43: 'Manage Users and Roles' link

### 7.1 Manage Users and Roles View Customization and Filtering

At the top of the 'Manage Users and Roles' section a table named 'View Customization / Filters' is displayed. This table contains several dropdowns that allow you to custom tailor your view:

- Approval Status Contains the options 'Approved' and 'Pending'. Switching to 'Pending' will display users who do not yet have a role assignment to them. The 'Pending' view is where you will see users listed who have self-registered and who are waiting for account approval. You can learn more about user approval later in this user guide.
- Page Size Customizes the maximum number of users to be displayed per page
- Level One \*- Corresponds to the 'Command/ASCC/DRU' level hierarchy items. This filter operates on the 'Hierarchy Assignment' of users to filter them down by a specific Command/ASCC/DRU.
- Level Two \* Corresponds to the 'Division/MSC/Region/Lab' level hierarchy items. This filter operates on the 'Hierarchy Assignment' of users to filter them down by a specific Division/MSC/Region/Lab.
- Level Three \* Corresponds to the 'District/Center/Site Location' level hierarchy items. This filter operates on the 'Hierarchy Assignment' of users to filter them down by a specific District/Center/Site Location.
- Username Allows you to filter the list of users by name. This filter searches first and last name text.

\*Note: Filters listed above with an asterisk operate on the same hierarchy information collected in the self-registration screen discussed in section 2.1. 'Hierarchy Assignment' is also editable within the 'Manage Users and Roles' section and is discussed later in this user guide. Additionally, depending on your active user role these dropdowns may be locked to a specific hierarchy item (for example, in Figure 44, you can see that the active user role of the logged in user is Command/ASCC/DRU Admin for USACE. You will then notice that since the user is operating under a USACE-specific role, the 'Level One' filter is locked to 'USACE').

Selected Site: (No site selected) Choose

## Manage Users and Roles

| manaye                      | Mallage Osers allu Roles                     |                                                                                                    |                                                                                     |        |                |                |  |  |  |
|-----------------------------|----------------------------------------------|----------------------------------------------------------------------------------------------------|-------------------------------------------------------------------------------------|--------|----------------|----------------|--|--|--|
| View Custor                 | View Customization / Filters Ø Reset Filters |                                                                                                    |                                                                                     |        |                |                |  |  |  |
| Approval Status: Approved V |                                              |                                                                                                    |                                                                                     |        |                |                |  |  |  |
| Page Size:                  | 25 🔻                                         |                                                                                                    |                                                                                     |        |                |                |  |  |  |
| Level One: USACE V          |                                              |                                                                                                    |                                                                                     |        |                |                |  |  |  |
| Level Two:                  | All                                          |                                                                                                    |                                                                                     | •      |                |                |  |  |  |
| Level Three:                | Requires level two i                         | tem to be selected 🔻                                                                                                    |                                                                                     |        |                |                |  |  |  |
| Username:                   |                                              |                                                                                                    |                                                                                     |        |                |                |  |  |  |
| Name                        | Email                                        | Displaying result                                                                                                    | s 1 to 6 out of<br>Hierarchy<br>Assignment                                          | 6      |                |                |  |  |  |
| Cole, Gerrit                | cole@pirates.com                             | Site Coordinator for<br>Pittsburgh District<br>Site User for Buffalo<br>District                                                                                                    | USACE ><br>Great Lakes<br>and Ohio<br>River<br>Division ><br>Pittsburgh<br>District | 🕜 Edit | Pedit<br>Roles | Reset Password |  |  |  |
| Majcher,<br>Matthew C       | majcherm@ctc.com                             | System Admin<br>Command/ASCC/DRU<br>Admin for USACE<br>District/Center/Site<br>Location Admin for<br>Pittsburgh District<br>Site Coordinator for<br>Pittsburgh District<br>Site Coordinator for | USACE ><br>Great Lakes<br>and Ohio<br>River<br>Division ><br>Pittsburgh<br>District | ✓ Edit | Edit<br>Roles  | Reset Password |  |  |  |

Figure 44: Manage Users and Roles Section

### 7.2 Users and Roles Main Display Table

The main display table for users and roles is displayed below the 'View Customization / Filters' table; with the first two columns displaying users' names and email addresses and the third column entitled 'Roles' displaying a list of any role or roles currently assigned to a user. The fourth column, entitled 'Hierarchy Assignment' displays the location in the hierarchy that a given user belongs to. If this cell is empty for a given user, it indicates that the given user is considered jurisdiction/authority over the whole of the ASOHSM Portal hierarchy. The fifth column contains a button named 'Edit' for each user displayed, which allows you to edit general user information pertaining to a user such as the information collected during that user's self-registration. The sixth column contains a button named 'Edit Roles' for each user displayed and allows you to add and remove roles for a user. Finally, the seventh column entitled 'Reset Password' allows you to trigger a password reset for a given user. An eighth column containing a Delete button is available for System Admin users only. The functionality tied to the buttons displayed within the main display table of the 'Manage Users and Roles' section is discussed in full in the coming sections of the user guide.

### 7.3 Scope of Users Available to Edit

Unless you are logged in as with the active role of System Administrator, you will only have access to a subset of the users within the ASOHMS Portal. This applies to both 'Approved' and 'Pending' users. The scope of which users are available for you to edit depends on two factors:

- 1. The hierarchy item associated to your active user role (for example this would be USACE if your active role is 'Command/ACC/DRU Admin for USACE')
- 2. The hierarchy assignment all users within the system are assigned. This hierarchy assignment originally comes from the self-registration form (discussed in section 2.1) and later can be edited within the 'Edit User' modal discussed later in this user guide.

Essentially, if your active user role is for the same hierarchy item or an ancestor of an hierarchy item as it relates to any given users 'Hierarchy Assignment', you will be able to see and edit that user within the 'Manage Users and Roles' section.

### 7.4 User Approval and Deactivation

When users self-register using the self-registration form discussed previously in this user guide within section 2.1 they do not immediately have the ability to log in to ASOHMS Portal. Rather, they are considered 'Pending' users and they will not have the ability to log in until they have been assigned at least one user role. Assignment of user roles is discussed in section 7.6 later in this user guide. You can use the 'Approval Status' filter displayed within the 'View Customization / Filters' box at the top of the 'Manage Users and Roles' section to view any pending users you have access to.

Users can also be deactivated (not to be confused with user deletion, which is discussed later in this user guide). A user is considered 'deactivated' and goes back to the 'pending' state when they no longer have any roles assigned to them. If a user needs their access temporarily suspended user deactivation is a good solution as it maintains all the information regarding that user. Deactivated users will not be able to login to the system until they have been granted at least one user role again.

### 7.5 Editing User Information

The 'Edit' button displayed next to each user in the main display table for users launches the 'Edit User' modal. The 'Edit User' modal allows you to edit the basic information about a user. Any information collected during self-registration (except for 'Username/E-mail' and 'Password') is editable within this modal.

| Edit User                                   |                                     |
|---------------------------------------------|-------------------------------------|
| Required fields marked with aste            | risk (*)                            |
| First Name:*                                | Gerrit                              |
| Middle Initial:                             |                                     |
| Last Name:*                                 | Cole                                |
| Phone Number:*                              | 123-123-1234                        |
| Username/Email:*                            | cole@pirates.com                    |
| Supervisor Name:                            | Clint Hurdle                        |
| Supervisor Email:                           | hurdle@pirates.com                  |
| Command/ASCC/DRU<br>(Level 1):              | USACE T                             |
| Division/MSC/Region/Lab<br>(Level 2):       | Great Lakes and Ohio River Division |
| District/Center/Site<br>Location (Level 3): | Pittsburgh District 🔻               |
|                                             | Save User 🗙 Cancel                  |
|                                             | V Save User X Calicer               |

Figure 45: 'Edit User' Modal

As previously discussed in section 2.1, the' Supervisor Name' and 'Supervisor Email' fields are used to carbon copy (CC) users' supervisors anytime they are assigned a portion of the GAP Action Plan.

The fields at the bottom of the modal entitled **Command/ASCC/DRU** (Level 1), Division/MSC/Region/Lab (Level 2), and District/Center/Site Location (Level 3) affect the hierarchy assignment of the user. The hierarchy assignment of users is very important as it is a determining factor as to which users and able to edit other users as described previously in section 7.3. Some of these fields may be locked depending on the active role of the currently logged in user. For example, in Figure 45 above, the Command/ASCC/DRU (Level 1) field is locked to 'USACE' because the active role of the current user is Command/ASCC/DRU Admin for USACE.

### 7.6 Editing User Roles

The 'Edit Roles' button displayed next to each user in the main display table for users launches the 'Edit Role(s)' modal. This modal will allow you to add and remove roles from a given user account. This modal contains a table that details all of the roles currently assigned to a given user. The table includes columns for 'Role Description', 'Assigned By', and 'Assigned On'.

| Role Description                                             | Assigned By                          | Assigned On |               |
|--------------------------------------------------------------|--------------------------------------|-------------|---------------|
| District/Center/Site Location Admin for Ft Belvoir, PHCD, VA | Matthew C Majcher (majcherm@ctc.com) | 09/13/2016  |               |
| Site Coordinator for Pittsburgh District                     | Matthew C Majcher (majcherm@ctc.com) | 08/18/2016  | 🝵 Remove Role |
| Site User for Buffalo District                               | Matthew C Majcher (majcherm@ctc.com) | 09/12/2016  | 💼 Remove Role |

Figure 46: 'Edit Role(s)' Modal

A fourth and final column in the table within the 'Edit Role(s)' modal potentially contains buttons to remove a role from a user if your currently active role is considers to have scope over that particular role. The rules governing whether your active user role has scope over another user's given user role(s) is determined by whether or not the hierarchy location attached to your active user role is an ancestor of the hierarchy item attached to another user's user role. For example, in Figure 46 above, there is no 'Remove Role' button for role of 'District/Center/Site Location Admin for Ft Belvoir, PHCD, VA' because the logged in user has the current role of 'Command/ASCC/DRU Admin for USACE', and 'Ft Belvoir, PHCD, VA' is a MEDCOM site. There is a single exception to this rule for the role of System Admin. Only users with the current role of System Admin are able to remove the role of System Admin from other users (remember that the role of System Admin is hierarchy-independent).

Removing a role from a user is as simple as clicking the 'Remove Role' button corresponding to the role you want to remove. You will be shown a confirmation prompt asking if you are sure you would like to remove the role. Click 'Ok' on the prompt to confirm your intent and ultimately delete the role. Note that any removed roles will not be permanently removed from the database until the 'Save and Close' button at the bottom of the 'Edit Role(s)' modal is clicked.

Next, if you would like to add a role to a user's account, click the 'Add Role' button displayed at the bottom-left of the 'Edit Role(s)' modal. This will launch the 'Choose Role to Add' modal.

| Role Descrip                    | Choose Noie TO A | dd |                     |                |
|---------------------------------|------------------|----|---------------------|----------------|
| District/Cente<br>Site Coordina | Role Type:       |    | T                   | ji Remove Role |
| Site User for                   | Buff             |    | ✓ Add Selected Role | Remove Role    |
| + Add Ro                        |                  |    | ✓ Save and Close 🗶  |                |
|                                 |                  |    |                     |                |

Figure 47: 'Choose Role to Add' Modal

The roles available for you to add to another user's account depend on your active user role.

| Roles Available to<br>Add<br>Your Active User<br>Role | Site<br>Observe<br>r | Site<br>User | Site<br>Coordinato<br>r | District/<br>Center/Site<br>Location<br>Admin | Division/<br>MSC/<br>Region/<br>Lab Admin | Command/<br>ASCC/<br>DRU<br>Admin | System<br>Admin |
|-------------------------------------------------------|----------------------|--------------|-------------------------|-----------------------------------------------|-------------------------------------------|-----------------------------------|-----------------|
| System Admin                                          |                      |              |                         |                                               |                                           |                                   |                 |
| Command/ASCC/DR<br>U Admin                            |                      |              |                         |                                               |                                           |                                   |                 |

| Division/MSC/Region/ |  |    |  |  |
|----------------------|--|----|--|--|
| Lab Admin            |  |    |  |  |
| District/Center/Site |  |    |  |  |
| Location Admin       |  | 15 |  |  |

#### Figure 48: Matrix Determining Which User Roles Can Be Added Based On Your Active User Role

The 'Choose Role to Add' modal will display a series of different drop down's depending on the role you are trying to add to a user. For example, if you choose the role of 'District/Center/Site Location' admin to add to a user, dropdowns for Command/ASCC/DRU, Division/MSC/Region/Lab, and District/Center/Site Location will all be needed to allow you to drill down to the exact District/Center/Site Location that you want to associate with the role of 'District/Center/Site Location Admin'. See Figure 49 below for an example of this.

|                              | _  | Approved V                                                                                                    |                                                                                                    |  |
|------------------------------|----|----------------------------------------------------------------------------------------------------|----------------------------------------------------------------------------------------------------|--|
|                              |    | Choose Role To Add                                                                                                    |                                                                                                    |  |
| for<br>otio<br>er/Si<br>etor |    | Role Type:<br>Command/ASCC/DRU<br>(Level 1):<br>Division/MSC/Region/Lab<br>(Level 2):<br>District/Center/Site<br>Location (Level 3): | District/Center/Site Location Admin  USACE Great Lakes and Ohio River Division Pittsburgh District |  |
| ole                          | 4  |                                                                                                    | ✓ Add Selected Role ★ Cancel                                                                       |  |
|                              | co | le@pirates.com                                                                                                    | District/Center/Site Location USACE > Great Lakes and Ohio                                         |  |

Figure 49: 'Choose Role To Add' Modal displays additional dropdowns depending on the 'Role Type' selected

If you choose to add the role of 'Site Observer', 'Site User', or 'Site Coordinator' to another user, an additional dropdown labeled 'Organizational Type/Level' will be displayed. As stated in section 1.1 in describing the hierarchy, every single item on the ASOHMS Portal hierarchy is considered a 'Site' and therefore can have 'Site Observers. The 'Organizational Type/Level' dropdown allows the ASOHSM Portal to understand the type of hierarchy item to associate your new role to (e.g. Command/ASCC/DRU, Division/MSC/Region/Lab, or a District/Center/Site Location). After selecting an 'Organizational Type/Level', additional hierarchy-related dropdown(s) will be displayed to allow you to drill into the exact hierarchy item desired. See Figure 50 below for an example of this.

|               |   | Approved <b>v</b>                             |                         |         |
|---------------|---|-----------------------------------------------|-------------------------|---------|
|               |   | Choose Role To Add                            |                         |         |
| ) for<br>ptio |   | Role Type:<br>Organizational                  | Site Observer           |         |
| er/Si<br>ator |   | Type/Level:<br>Command/ASCC/DRU<br>(Level 1): | USACE T                 | jī Re   |
| Buff          |   | Division/MSC/Region/Lab<br>(Level 2):         | North Atlantic Division | ∎ jj Re |
| ole           |   |                                               | ✓ Add Selected Role     | and     |
|               | 4 |                                               |                         | ▶       |
|               |   |                                               |                         |         |

Figure 50: 'Choose Role To Add' Modal Allowing a User to Link the Role of 'Site Observer' to a Division/MSC/Region/Lab

When you are finished describing the role you want to add to another user, click the 'Add Selected Role' button at the bottom of the 'Choose Role to Add' modal. This will close the 'Choose Role to Add' modal and add the specified role into the main table at the center of the underlying 'Edit Role(s)' modal. Note that added roles are not permanently saved until you click the 'Save and Close' button at the bottom of the 'Edit Role(s)' modal.

### 7.7 Triggering a Password Reset For Another User

To reset the password for another user, a button entitled 'Reset Password' is displayed within the main table of the 'Manage Users and Roles' section. When you click the 'Reset Password' button for a given user, you will see a confirmation message such as the one in Figure 51 below. Click the 'Confirm' button to confirm your intent to reset the user's password.

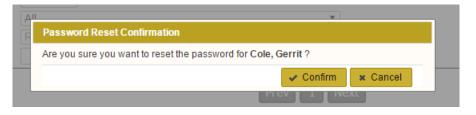

Figure 51: Password Reset Confirmation

#### 7.7.1 Logging In After Password Reset

When a user's password has been triggered to be reset, the user will receive an e-mail containing a new one-time-use password. The user can use this new password to login to the application one time. Upon login, that user will be prompted to create a new password. Note that new passwords are required to contain at least 8 characters, 1 uppercase and 1 lowercase letter, and 1 special character.

| Password Change Required                                                                                                    |                   |  |  |  |
|----------------------------------------------------------------------------------------------------|-------------------|--|--|--|
| All fields are required. New password must contain at least 8 characters, 1 uppercase and 1 lowercase letter, and 1 special character. |                   |  |  |  |
| New Password:                                                                                                    |                   |  |  |  |
| Confirm New Password:*                                                                                                    |                   |  |  |  |
|                                                                                                    |                   |  |  |  |
|                                                                                                    |                   |  |  |  |
|                                                                                                    |                   |  |  |  |
|                                                                                                    | ✓ Change Password |  |  |  |

Figure 52: 'Password Change Required' Modal is Displayed to User After They Login During the Password Reset Process

# 8.0 View/Edit Total Case Incident Rate/Days Away, Restricted, Time Off (TCIR/DART) Data

You can access the 'View/Edit TCIR/DART Data' section by clicking the 'View /Edit TCIR/DART Data' link from the Resource section when viewing a site. Only District/Center/Site Location Admins, Division/MSC/Region/Lab Admins, Command/ASCC/DRU Admins, and System Admins have access to this section.

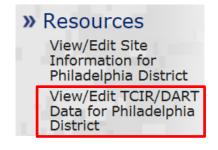

Figure 53: 'View/Edit TCIR/DART Data' Link

### 8.1 Adding BLS and TCIR/DART Data

#### 8.1.1 Adding Bureau of Labor Statistics (BLS)

To add the BLS information click the 'Edit BLS Info' link.

# View/Manage TCIR/DART Information for Philadelphia District

BLS NAICS Code: UNKNOWN BLS Average TCIR: UNKNOWN BLS Average DART: UNKNOWN

#### Figure 54: 'View/Edit TCIR/DART Data' Link

All fields are required on the BLS information dialog box. The embedded document below, 'USACE Establishments' details out the NAICS code information for USACE.

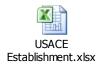

#### Figure 55: 'USACE Establishments NAICS' Document

For more NAICS information please visit:

 $\label{eq:https://data.bls.gov/search/query/results?cx=013738036195919377644\%3A6ih0hfrgl50\&q=Table+1.+Incidence+rates+of+nonfatal+occupational+injuries+and+illnesses+by+industry+and+cast+types\%2C+2015$ 

After all data has been entered click the "Save BLS information"

| Contra anna à                        |                  |   |
|--------------------------------------|------------------|---|
| Edit BLS Information                 |                  |   |
| Required fields marked with asteris  | *(7)             | 1 |
| BLS NAICS Code: "                    |                  |   |
| Preferred BLS Average TCIR: *        | 221111<br>237990 | ļ |
| Preferred BLS Average DART: *        | 336611<br>488330 |   |
|                                      | 541330           |   |
| <ul> <li>Save BLS Informa</li> </ul> | 541712           | I |
|                                      | 712190           | ľ |
| ew for Civil Works -                 | 924110           |   |

Figure 56: 'BLS Information Dialog Box'

#### 8.1.2 Adding TCIR/DART Information

After the BLS information is entered choose the category you wish to enter the the TCIR/DART information for then click the 'Add TCIR/DART Information' Link. The four categories you can enter data for include: Civil Works-Civlian, Civil Works – Contractor, Military Program – Civlian, and Military Program – Contractor.

| View/Manage TCIR/DART Information for Pittsburgh District                                                              |                                  |                 |                             |  |  |  |
|----------------------------------------------------------------------------------------------------|----------------------------------|-----------------|-----------------------------|--|--|--|
| BLS NAICS Code: UNKNOWN BLS Average TCIR: U                                                                            | NKNOWN BLS Average DART: UNKNOWN | ✓ Edit BLS Info |                             |  |  |  |
| Current Category: Civil Works - Civilian<br>Civil Works - Contractor<br>No TCIR/DART infor Military Program - Civilian |                                  |                 | + Add TCIR/DART Information |  |  |  |
| Military Program - Contractor                                                                                          |                                  |                 |                             |  |  |  |

Figure 57: 'Add TCIR/DART Information' Link

This link will bring up the Add TCIR/DART dialog box to enter the information.

- All the fields are required (e.g. you can't leave nay blank)
- If value for 'Total Cases with Days Away from Work' is greater than 0, then user must provide a value of 1 or greater for at least one of the following fields:
  - Total Days Away
  - Total Days Restricted
  - Total Days Transferred
- If value for 'Total Cases with Days Away from Work' is 0, then the following three fields must all also be 0:
  - Total Days Away
  - Total Days RestrictedTotal Days Transferred
- The value for 'Total Cases with Days Away from Work' must also be less than or equal to the value provided for 'Total Cases'
- Each box contains a mouse over with more information on what is required for the entry

| Hover over the label for a field to see additic<br>that field. Required fields marked with aster |                                                  |
|--------------------------------------------------------------------------------------------------|--------------------------------------------------|
| Calendar Year: "                                                                                 |                                                  |
| Calendar Quarter: *                                                                              | 01/Jan 1. Mar 311 V                              |
| Man Hours: "                                                                                     | The calendar year that corresponds to your entry |
| Total Cases (Injury and Illness): *                                                              |                                                  |
| Total Cases with Days Away from Work<br>and Restricted Activity (Injury and<br>Iliness): "       | 17.5.8 B.S. S.                                   |
| Total Days Away: "                                                                               |                                                  |
| Total Days Restricted: *                                                                         |                                                  |
| Total Days Transferred: *                                                                        |                                                  |

Figure 58: 'Add TCIR/DART Information' Dialog Box

### 8.2 Rate Calculations

The Rate Caluclation box will display for which every category was choosen for the TCIR/DART information. The table is able to display either the 'Calendar Year' or the 'Fiscal Year'

| Personnel<br>Manage Division/MSC/<br>Region/Lab Level Key<br>Personnel<br>Manage Command/<br>ASCC/DRU Level Key | Mate: The number<br>category will be do<br>View Mode: | s within this table are bas<br>splayed below<br>Nordar Your Show | W for Civil Works<br>sed on the quarterly informatic<br>w Calculation Formulas?: | on entered above. Only year                                                                       | s for which all four quart | ers of data have been enter | ed for the currently selected                         |
|----------------------------------------------------------------------------------------------------|-------------------------------------------------------|------------------------------------------------------------------|----------------------------------------------------------------------------------|---------------------------------------------------------------------------------------------------|----------------------------|-----------------------------|-------------------------------------------------------|
| Personnel<br>» Administration<br>Manage Users and                                                               | Year                                                  | Man Hours                                                        | Total Cases (Injury &<br>Illness)                                                | Total Cases with Days<br>Away from Work and<br>Restricted Activity<br>Cases (Injury &<br>Illness) | TCIR Rate                  | DART Rate                   | Total Days Away,<br>Restricted, and/or<br>Transferred |
| Roles                                                                                                    | 2017 (Jan 1,<br>2017 - Dec 31,<br>2017)               | 1604935                                                          | 6                                                                                | 6                                                                                                 | 0.748                      | 0.748                       | 13                                                    |

Figure 59: 'Rate Calculations Preview 'Dialog Box'

The Rate Calculation can also display the formula utilized to calculate the information for either the calendar year or the fiscal year.

 ICLU Parts

 Note: The numbers within this table are based on the quarterly information entered above. Only years for which all four quarters of data have been entered for the currently selected category will be displayed below...

 View Mode: Calendar Year Show Calculation Formulas?: Yes Show Calculation Formulas?: Yes Show Calculation Formulas

| Year                                    | Man Hours                                                                                                    | Total Cases (Injury &<br>Illness)     | Total Cases with Days<br>Away from Work and<br>Restricted Activity<br>Cases (Injury &<br>Illness) | TCIR Rate                                | DART Rate                                | Total Days Away,<br>Restricted, and/or<br>Transferred        |
|-----------------------------------------|----------------------------------------------------------------------------------------------------|---------------------------------------|---------------------------------------------------------------------------------------------------|------------------------------------------|------------------------------------------|--------------------------------------------------------------|
| 2017 (Jan 1,<br>2017 - Dec 31,<br>2017) | $\begin{array}{l} 123456(\text{Q1}) + \\ 123456(\text{Q2}) + \\ 123456(\text{Q3}) + \\ 1234567(\text{Q4}) = \\ 1604935 \end{array}$ | 1(Q1) + 3(Q2) + 1<br>(Q3) + 1(Q4) = 6 | 1(Q1) + 3(Q2) + 1<br>(Q3) + 1(Q4) = <b>6</b>                                                      | (6 / 1604935) *<br>200000 = <b>0.748</b> | (6 / 1604935) *<br>200000 = <b>0.748</b> | 4(Away) + 5<br>(Restricted) + 4<br>(Transferred) = <b>13</b> |

Figure 60: 'Rate Calculations with Formula''